# Technical Details

## FCC RF Exposure Information

#### WARNING! Read this information before operating the phone.

In August 1996, the Federal Communications Commission (FCC) of the United States, with its action in Report and Order FCC 96-326, adopted an updated safety standard for human exposure to Radio Frequency (RF) electromagnetic energy emitted by FCC regulated transmitters. Those guidelines are consistent with the safety standard previously set by both U.S. and international standards bodies. The design of this phone complies with the FCC guidelines and these international standards.

### Bodily Contact During Operation

This device was tested for typical use with the back of the phone kept 0.79 inches (2.0 cm) from the body. To comply with FCC RF exposure requirements, a minimum separation distance of 0.79 inches (2.0 cm) must be maintained between the user's body and the back of the phone, including the antenna. Third-party belt-clips, holsters, and similar accessories containing metallic components should not be used. Avoid the use of accessories that cannot maintain 0.79 inches (2.0 cm) distance between the user's body and the back of the phone and have not been tested for compliance with FCC RF exposure limits.

#### Vehicle-Mounted External Antenna (Optional, if available.)

To satisfy FCC RF exposure requirements, keep 8 inches (20 cm) between the user / bystander and vehicle-mounted external antenna. For more information about RF exposure, visit the FCC website at www.fcc.gov.

### FCC Notice and Cautions

This device and its accessories comply with part 15 of FCC rules. Operation is subject to the following two conditions: (1) This device and its accessories may not cause harmful interference, and (2) this device and its accessories must accept any interference received, including interference that causes undesired operation.

Any changes or modifications not expressly approved in this user guide could void your warranty for this equipment. Use only the

supplied antenna. Use of unauthorized antennas (or modifications to the antenna) could impair call quality, damage the phone, void your warranty and/or violate FCC regulations. Don't use the phone with a damaged antenna. A damaged antenna could cause a minor skin burn. Contact your local dealer for a replacement antenna.

#### Part 15.21 statement

Changes or modifications that are not expressly approved by the manufacturer could void the user's authority to operate the equipment.

#### Part 15.19 statement

This device and its accessories comply with part15 of FCC rules. Operation is subject to the following two conditions:

- (1) This device & its accessories may not cause harmful interference.
- (2) This device & its accessories must accept any interference received, including interference that may cause undesired operation.

#### Part 15.105 statement

This equipment has been tested and found to comply with the limits for a class B digital device, pursuant to Part 15 of the FCC Rules. These limits are designed to provide reasonable protection against harmful interference in a residential installation. This equipment generates, uses, and can radiate radio frequency energy and, if not installed and used in accordance with the instructions, may cause harmful interference to radio communications. However, there is no guarantee that interference will not occur in a particular installation. if this equipment does cause harmful interference or television reception, which can be determined by turning the equipment off and on, the user is encouraged to try to correct the interference by one or more of the following measures:

- Reorient or relocate the receiving antenna.
- Increase the separation between the equipment and receiver.
- Connect the equipment into an outlet on a circuit different from that to which the receiver is connected.
- Consult the dealer or an experienced radio/TV technician for help.

# **Chapter 1** Getting Started

## 1.1 About Your Phone

Your JS750 phone allows you to keep in touch with friends and family back home when traveling to another country or outside your network carrier service area.

## 1.2 Getting to Know Your Touch Phone

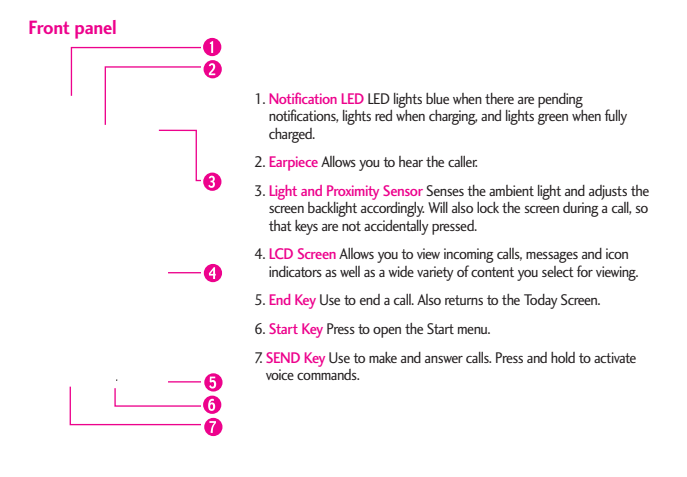

#### **Top panel**

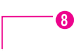

#### **Back panel**

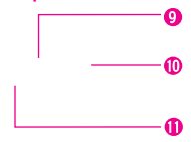

- 8. Power/Lock(Unlock) Key Press and hold to turn the power on/off. Press to lock and unlock the phone.
- 9. Speaker Lets you hear the caller's voice in speakerphone mode. Also lets you hear music and video sounds.
- 10. Camera Lens Use to take pictures and record video. Keep it clean for optimal image quality.
- 11. Stylus Use to activate the Touch screen commands with ease. The slot allows for convenient storage so your stylus is always at hand.

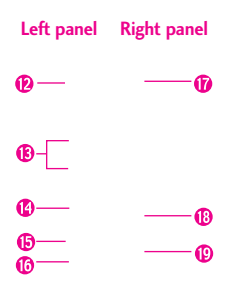

- 12. Headset Jack Allows you to plug in an optional 3.5mm headset for convenient, hands-free conversations.
- 13 . Volume Keys Use to adjust the Master Volume in standby mode and the Earpiece Volume during a call.
- 14 . Accessory/Charger Port Cover
- 15 . Reset Key Resets your phone (will end all applications currently running).
- 16 . Accessory/ Charger Port Connects the phone to the battery charger, or other compatible accessories.
- 17 . microSD™ Slot Accommodates an optional microSD™ card.
- 18 . Task Manager Key Allows you to view all programs currently running on the device and corresponding memory usage. Also allows you to end or go to those tasks.
- 19. Camera/Video Key Press for quick access to the Camera function. Press and hold this key to record a video.

## 1.3 Qwerty Keyboard

The Qwerty keyboard allows you to quickly and easily enter any kind of data, whether it's a message (Text, Picture or Video), an Office file (Word, Excel, Powerpoint or OneNote), or when using the Internet.

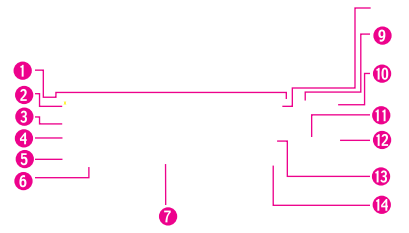

- 1. QWERTY Keypad Use to enter numbers and characters and select menu items.
- 2. Email Tab Key Use to access E-mail account(s) to send/receive email messages.
- 3. Sym Key Use to insert symbols when entering text. Press the key, then touch the symbol on screen or press the Qwerty key that corresponds with the onscreen symbol. Press the Sym Key again to exit from symbol mode.
- 4. Caps/ Shift Key Use to change letter case when typing.
- 5. Fn Key Use to insert symbols (at the top of each Qwerty key) into text or change input function from abc to XT9.
- 6. Vibrate Key Use to turn Vibrate mode on/off (From the Today Screen, press and hold for about 3 seconds).
- 7. Space/Voice Command Key Use to enter a space while entering text. From the Today Screen, press to access the call history or hold down for 3 seconds to access Voice Commands.
- 8. International Dial Key Press and hold the International Dial Key to display the + symbol. The symbol automatically inserts the exit code for the country from which you are calling.
- 9. Speakerphone Key Use to activate Speakerphone during a call.
- 10. Back Key Press to return to back out of menus.
- 11. OK Key Use to activate a selected screen item.
- 12. Directional Key Use for quick, convenient navigation. In menus use to scroll to choices and settings.
- 13. Clear Key Press to delete a single space or character, or press and hold to delete a specific word plus its space.
- 14. Return Key Moves cursor to the next line.

## 1.4 Menus and Applications Overview

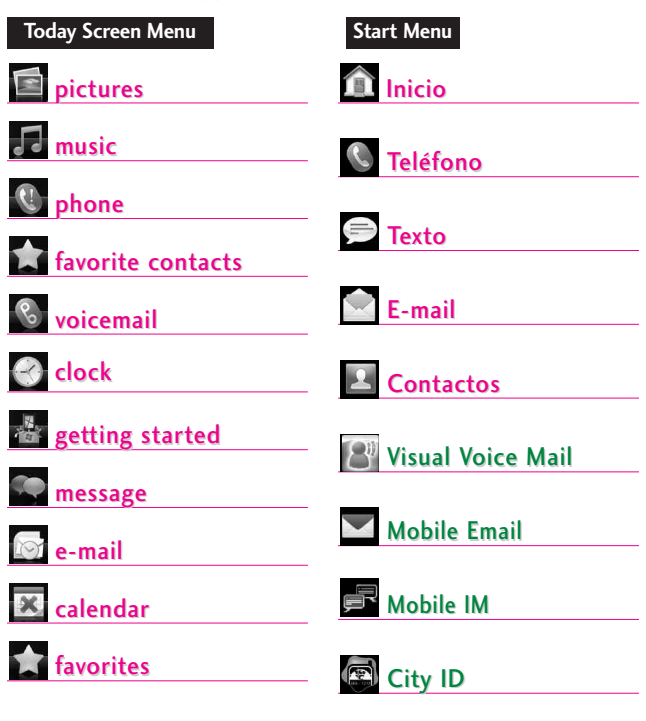

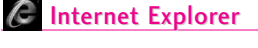

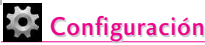

Reloj y alarmas

Inicio

**Bloquear** 

Sonidos y notificaciones

Conexiones

Administrador de conexiones ina

Cambiar USB

**Conexiones** 

Conexión del navegador

Configuración GPRS

Insctipción en dominio

USB a PC

WI-Fi

Personal

Cotones

Datos propietario

Teléfono

Voice Commands

Sistema

Acerca de

Administrador de tareas

Cerrificados

Cifrado

Comentarios del cliente

Configuración regional

Energía

GPS externo

Información del sisterma

Informe de errores

Limpiar Almacen.

Luz de fondo

Memoria

Pantalla

Programas administrados

Qualcomm Control Panel

Quitar programas Sensor

Microsoft My Phone

Bluetooth

Bloquear tecla

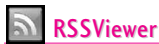

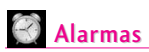

 $30$ **Calendario** 

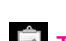

# Tareas

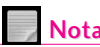

**Notas** 

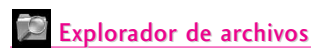

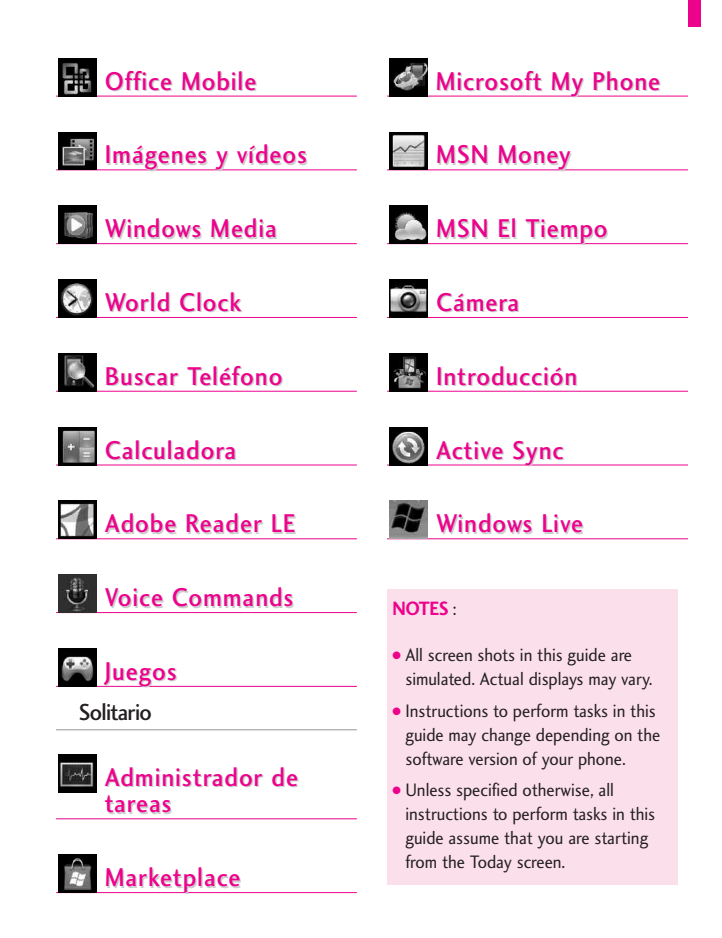

# 1.5 Installing the Battery and Storage Card

## The Battery

**NOTE** It is important to fully charge the battery before initial use of the phone.

The phone comes with a rechargeable battery. Keep the battery charged while not in use in order to maximize talk and standby time. The battery charge level is shown at the top of the LCD screen.

#### Installing the Battery

To install the battery, insert the top edge (aligning the battery terminals) of the battery into the opening on the back of the phone. Push the battery down until it clicks into place. Place the top edge of battery cover with the tabs and slots aligned, then apply steady upward pressure until it clicks into place.

#### Removing the Battery

Turn power off. Apply steady downward pressure to the center of the battery cover release it. Remove the cover, then use the fingertip cutout to lift the bottom edge of the battery out.

#### Installing the microSD

1. Remove the microSD card slot cover.

2. Push the microSD card into the slot with its gold contacts facing down until it clicks into place and then replace the slot cover.

## 1.6 Charging the Battery

Your JS750 phone device comes with a cableless wall adapter and a USB data cable which connect together to charge your phone. To charge your phone:

#### **NOTICE**

Please use only an approved charging accessory to charge your LG phone. Improper handling of the charging port, as well as the use of an incompatible charger, may cause damage to your phone and void the warranty.

#### **NOTICE**

Please make sure that the side with the USB symbol faces up before inserting a charger or data cable into the charger port of your phone.

#### Battery Charge Level

You can find the battery charge level at the top right of the LCD screen. When the charge level becomes low, the phone blinks the battery icon, and displays a warning message. As the charge level approaches empty, the phone will turn off. Unsaved items may be lost.

## Charging with USB

You can use your computer to charge your phone. Connect one end of the USB cable to the charging accessory port on your phone and the other end to a highpower USB port on your PC (commonly located on the front panel of the computer). It is best to use the rear USB port when connecting to a desktop PC. A USB Hub should be powered by an external power source (see Note below).

- **NOTES** Low-power USB ports are not supported, such as the USB port on your keyboard or buspowered USB hub.
	- When the device needs to charge from USB port of the computer, the necessary USB driver should be first installed on the computer.
		- When the device is in, LG USB Modem Driver should be installed in advance for USB charging.
		- When the device is in ActiveSync mode as a default setting, the computer needs ActiveSync program including USB driver to be installed for USB charging.
- On the other hand, you do not need to install the specific driver for USB charging when the device is in USB Mass Storage, because OS like Windows has the driver.
- Another way for USB charging with ActiveSync mode
	- 1 Press the Start Key  $\left[\begin{matrix} \frac{1}{2} \\ 0 \end{matrix}\right]$ , tap Settings **193**, tap Connections and then tap USB to PC.
	- 2. Unchecked "Enable advanced network functionality.

# 1.7 Starting Up

## Turning the power on and off Turning the Phone On

- 1. Press and hold the Power/Lock Key **(OIA**) for a couple of seconds.
- **NOTE** When you turn on your phone for the first time, follow the instructions on the screen to activate your device.

#### Turning the Phone Off

- 1. Press and hold the Power/Lock Key  $\circledcirc$  for a few seconds.
- 2. Tap Yes to confirm that you want to shut down the device

## 1.8 Today Screen

The Today Screen provides quick access to various frequently used device programs and applications. It also displays the Notification and Status Icon taskbar and the Options taskbar for additional quick and easy access options.

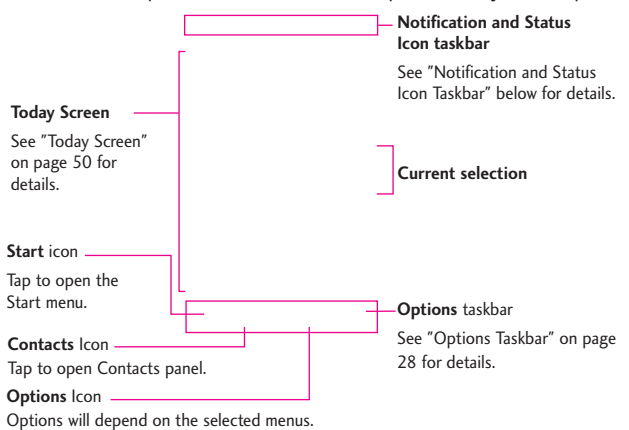

## 1.9 Notification and Status Icon Taskbar

The Icon taskbar displays a variety of icons to let you know device status and notification of events. Status icons can include connectivity, network, signal strength, volume, battery and time. Notifications can include missed calls, new SMS/MMS messages, and more. The following is an example of the icons you may see on the Icon taskbar.

Tap the Icon taskbar to display a drop-down menu that allows you to zoom, access the wireless manager for network connection status, change volume, see remaining battery power, set the Clock/Alarm, and more.

> **Notification and Status Icon taskbar**

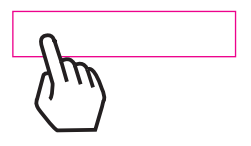

**Drop-down taskbar**

## 1.10 Options Taskbar

The Options Taskbar displays options that are dependent on the current menu or function.

Today Screen Options Taskbar

The Today Screen Options taskbar includes access icons for the Start screen (4), and Contacts list **Contacts**.

**NOTE** If you have new notifications waiting, the Notifications icon (Notifications) will be displayed instead.

## 1.11 Start Menu

The Start menu is home to all the programs, applications and settings of your Windows Phone-powered device, giving you complete access at the tip of your finger.

To open the Start screen press the Start Key  $\left[\begin{matrix} \frac{1}{2} \\ 0 \end{matrix}\right]$  at the bottom center of the phone or tap the Start icon  $\bigcirc$  in the Options taskbar on the lower left corner of the LCD.

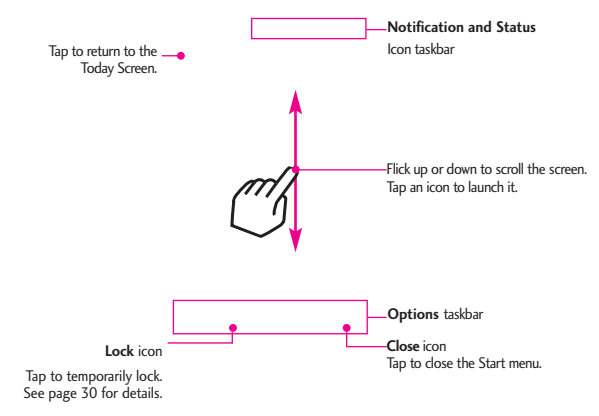

To launch a program application or open a panel, simply tap the program icon.

## 1.12 Lock

#### Locking the Phone

You can lock your phone to guard against accidental or intentional use. Press the Power/Lock Key **THE** to lock your phone.

### Unlocking the Phone

To unlock your phone, press the Power/Lock Key **OIA** to turn the screen on. Then, touch and slide the Lock icon  $\mathbf{f}_t$  to either left or right. If you wish, you can set the phone to require a password before it is unlocked. To set up a password requirement, go to the Lock menu  $(Start \nvert \nvert) > Settings \nvert \nvert > lock \nvert \nvert.$ 

### Unlocking with Gestures

Another option to unlock your phone is available that allows you to go to a specific function. Gestures allows you to perform the gesture on the lock screen. For Gestures information, go to the Gesture Unlock page on the Lock menu (Start  $\boxed{2}$  > Settings  $\rightarrow$  Lock  $\rightarrow$ scroll to Gesture Unlock page). To go to the Calendar from the Lock screen, follow the images below:

### Sleep Mode

Sleep mode automatically locks the phone against accidental actions and conserves battery power. While in Sleep mode, only the Power/Lock Key **com** at the top edge of the phone will wake up your phone. The phone automatically enters Sleep mode after a period of inactivity.

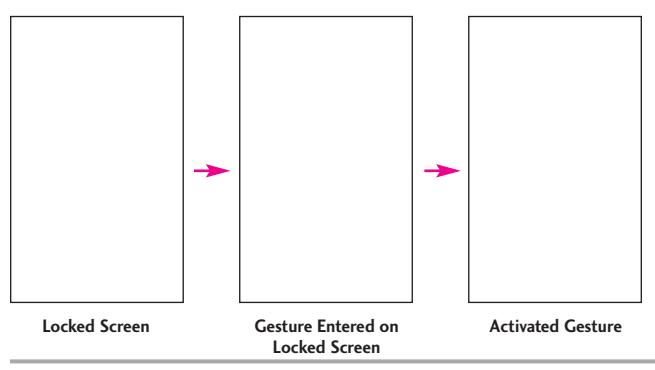

**NOTE** If a phone password is required to unlock, you will be prompted for the password when you unlock the phone.

#### Unlocking the Phone

The steps and instructions in this guide begin with the screen already unlocked. If your phone screen is in sleep mode, press the Power/Lock button on the top side of the phone. Then, slide the Unlock icon to the left, or right, to unlock the screen.

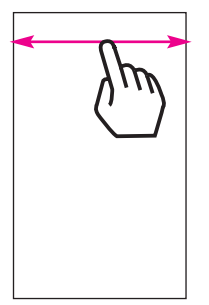

### Notifications on the Lock panel

Your phone still alerts you to incoming calls and alarms even if the screen is locked. The device only responds to a deliberate touch and slide action, not to simple taps which

could be accidental. To unlock the screen, touch and slide a displayed icon. For instance, to answer an incoming call, touch and slide the Answer icon to the right.

### Tracking notifications on the Lock panel

Your phone keeps track of notifications not responded to on the lock screen. When the screen is locked, the Lock icon shows the number of pending notifications, including missed calls, new messages and upcoming appointments.

To view notifications on the Lock panel

- 1. On the Lock screen, tap the Lock icon (  $\pm$   $\pm$  ). Notification icons representing each type of notification are then displayed below the Lock icon.
- 2. Slide a notification icon right or left to view the respective information. For instance, slide the Missed Call icon to view your list of missed calls.

# 1.13 Adjusting the Volume

A single Volume Control panel adjusts both the system volume (notifications and audio/video playback volume) and the phone ring volume of your phone. Accessing the Volume Control panel

To open the Volume Control panel:

- Press the Volume Keys  $\bigcap$  on the left side of the phone.
- Tap the Volume Control icon in the Status Icon taskbar.
- **NOTE** The Volume Control panel automatically closes after a few seconds if accessed by pressing the Volume Keys. If accessed from the Status Icon taskbar, tap **OK**to close the panel.

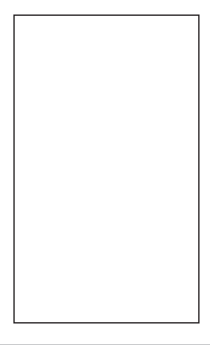

### To change volume settings using the Volume Keys

- 1. Press the side volume keys  $\left[\cdot\right]$ .
- 2. Tap the volume bar you want to adjust, then press the Volume Up/ Down Key  $\bigoplus$  to adjust the volume level. You can also:
- Tap Vibrate to switch to vibrate mode.
- Tap Off to mute the volume.
- **NOTE** If you press the Volume Down Key repeatedly, both volumes are silenced.

#### To change volume settings using the volume bars

- 1. Open the Volume Control panel.
- 2. Tap or drag your finger up/down either of the volume bars. You can also:
- Tap Vibrate to switch to vibrate mode.
- Tap Off to mute the volume.
- **NOTE** Use the Volume Up / Down Key  $\frac{1}{2}$  on the left side of your phone to adjust the conversation phone volume during an ongoing call.

## 1.14 Finger Movement Gestures

The touch screen is sensitive to fingertip movements allowing you to scroll and pan with ease.

## Finger scrolling

Finger scrolling is available in all directions (up and down or left and right) and can be used to move through web pages, documents, and lists (like the Contacts, file, message, calendar, and appointments lists).

### To scroll up and down

• To scroll down, drag your finger upward on the touch screen.

- To scroll up, drag your finger downward on the touch screen.
- To auto-scroll, flick your finger upward or downward on the touch screen. Tap the screen to stop scrolling.

### To scroll left and right

- To scroll towards the right, drag your finger to the left.
- To scroll towards the left, drag your finger to the right.
- To auto-scroll, flick your finger left or right. Tap the screen to stop scrolling.

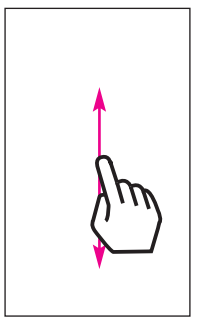

When finger scrolling, drag or flick your finger on the touch screen.

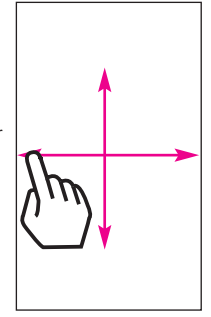

### Finger panning

Finger panning doesn't limit you to opposite 90 degree directions. You can use finger panning to move to and view other parts of a zoomed-in photo, web page, document, or an email. To pan, touch and keep your finger on the touch screen, then drag your finger in any direction.

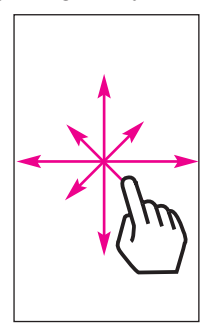

# 1.15 Using the Zoom Bar

Your JS750 phone has a handy and unique zoom control tool right on the touch screen. When viewing a Web page in the Web browser, touch the Menu icon  $\mathbf{u}$  to display the Zoom bar. Simply slide your finger across the Zoom bar to easily set the zoom to the level that's best for you.

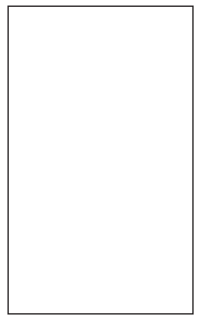

### Changing Networks with Your JS750

You can change network modes manually in phone settings.

#### To change networks manually

1. From the Today Screen, tap the Notification and Status Icon taskbar.

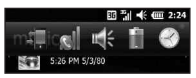

2. Tap the connections indicator to access the following menu.

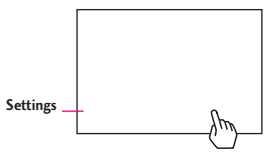

- 3. Tap Settings.
- 4. Scroll horizontally (at the top of the screen) to the Network tab.

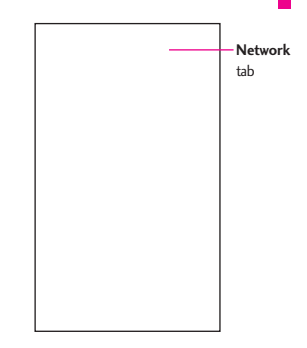

- 5. Tap **N** under Mode of operation, then tap the network you want to set.
- GSM/UMTS Mode: access GSM networks only.
- 6. Tap **OK** to save settings.

# **Chapter 2** Using Phone Features

## 2.1 Making Calls with the Phone Dialpad

The phone's dialpad allows you to manually dial a number, or select a number stored in the phone's memory.

To open the phone's dialpad, press the SEND Key  $\sqrt{\Omega}$ .

### Smart Dial

Your JS750 phone has a Smart Dial feature that makes it quick and easy to call any number stored in your phone's memory. As you start entering either numbers or letters on the Phone panel, Smart Dial automatically searches for matches in Contacts and call history and lists them. Just tap an entry on the list, then press the SEND Key  $\left| \cdot \right|$  to call it.

### To call a phone number or contact

- 1. Press the SEND Key  $\lceil \cdot \cdot \rceil$ , then begin entering the first few numbers or characters by tapping the keys. If you tap a wrong number or character, tap Delete **x** to erase each mistake. Touch and hold Delete  $\boxed{\times}$  to erase the entire entry.
- **NOTE** By default, a numeric touch keypad is displayed for you to enter numbers. If you want to enter letters instead, in the Options taskbar, tap Hide Keypad  $\left($ , then tap Show Keyboard  $\left($ .

2. The list of matching entries is displayed above the touch keys. Tap Hide  $\circledast$  to view the list only. Slide (or flick) your finger up or down to scroll through the list.

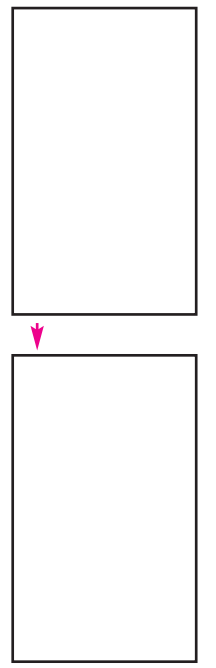

- 3. To call from the list, tap the desired entry, then tap the phone number to call.
- **TIPS** Depending on the information saved on each contact, Smart Dial will make it easy to place a call, send a text or email to that contact.

### Making a call from a text message

While you are viewing a text message, you can directly call the sender of the message.

- 1. While viewing the text message, press the SEND Key  $\lceil \cdot \rceil$ .
- 2. A verification message appears with the phone number from the text message. To call the displayed number, press the SEND Key  $\mathbb{G}$ .

Tapping a phone number that is displayed in the body of the text message also allows you to call that number.

# Using Phone Features

### Making a call from an email message

While viewing a received email message, you can directly place a call to the sender of the message. Tap a phone number that is displayed in the body of the email message to call that number.

### Making a call from a meeting request or reminder

When you receive a calendar reminder or meeting request email that contains a phone number, you can tap the number to directly place the call.

For example, if you are traveling and need to join a conference bridge call back in the home office, rest assured that you can join the call without delay. Appointment reminders you receive on your phone will conveniently display the phone number and PIN, ready for you to dial.

If you made a call from a meeting request email, you can view the meeting details in the email directly on the Phone panel while the call is in progress. An email indicator is shown on the Keypad key. Tap this icon to view the meeting details.

## Making an emergency call

Even if the phone is locked, slide the slider to unlock the screen, then tap 911 (where you would enter your lock code). Then press the SEND Key  $\left[\widehat{\cdot}\right]$  to place the call.

## Making an international call

To make an international call, you need to press and hold the International Dial Key  $\mathbf{0}$  + to replace the international prefix of the country that you are calling. After the plus sign, enter the full phone number which includes the country code, area code (without the leading zero, if any), and phone number.

- 1. Press the SEND Key  $\lceil \cdot \rceil$ , then tap and hold the number 0 key on the dialpad until the plus  $(+)$ sign appears.
- 2. Enter the full phone number you want to dial, then press the SEND Key  $\bigcirc$  on your phone.

## Assisted Dialing

Assisted Dialing allows you to easily dial international calls while roaming in another country. When enabled, Assisted Dialing On appears in the Phone panel.

#### To turn Assisted Dialing on

- 1. Press the SEND Key  $\left[\begin{matrix} 1 \\ 1 \end{matrix}\right]$  to display the Phone panel.
- 2. Tap Options  $\bigcirc$  in the Options taskbar, then tap Assisted Dialing.
- 3. Tap the check box next to Enable Assisted Dialing.
- 4. Tap Change Ghange next to Reference Country / Region.
- 5. Tap the country you want to call, then tap **Save** .
- 6. Tap . **Done**

#### To edit a country's international call settings

- 1. Press the SEND Key  $\mathbb{G}$  to display the Phone panel.
- 2. Tap Options  $\bigcirc$  in the Options taskbar, then tap Assisted Dialing.
- 3. Tap any of the call settings, including Country code, IDD Prefix (International Direct Dial), NDD Prefix (National Direct Dial), Area/City Code and National Number Length (length of phone number).
- 4. Use the Keypad  $\Box$  to make the changes you want.
- 5. Tap . **Done**

To reset Assisted Dialing to the default

- 1. Press the SEND Key  $\bigcap$  to display the Phone panel.
- 2. Tap Options  $\bullet$  in the Options taskbar, then tap Assisted Dialing.
- 3. Tap Menu in the Options **Menu** taskbar.
- 4. Tap Restore Default, then tap . **Done**

#### Calling voice mail

Speed Dial Number 1 is generally reserved for your voice mail. Touch and hold this key on the phone's dialpad to call voice mail and retrieve your voice mail messages. You can also double-tap (visual\*) voicemail from the Today Screen.

\*After subscribing to Visual Voicemail, the option name on the Today Screen will change to Visual Voicemail.

# Using Phone Features

## 2.2 Answering and Ending Calls

When you receive a phone call, the Incoming message will appear, allowing you to either answer or ignore the call.

Accepting or rejecting an incoming voice call

To answer a call

Do either of the following:

- Tap . **Answer**
- Press the SEND Key  $\mathbb{G}$ .

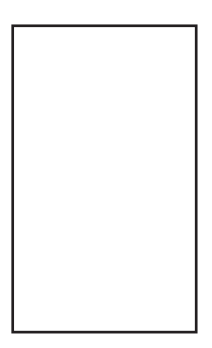

### To reject a call

Do either of the following:

- **•** Tap **Menu** in the Options taskbar, then tap Ignore.
- Press the End Key  $\Box$ .

### To reject a call and send a text message

If you can't take a call, you can reject it and automatically reply to the caller with a text message instead. When the phone alerts you to a call:

- 1. Tap **Menu** in the Options taskbar, then tap Respond with text message.
- 2. Tap the text message you want to respond with, such as I'm in a meeting; I'll call you later.
- 3. Tap Send in the Options **Send** taskbar.

### To accept a phone call when the phone is locked

You can receive an incoming call when the phone is locked. When the phone is locked, the following screen is shown when you accept the call:

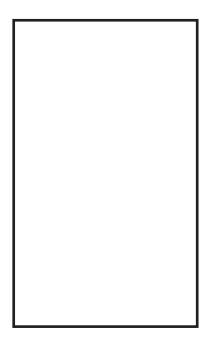

Touch and slide the onscreen touch key (Answer or Ignore).

## Using the call functions

When a call is in progress, use the call function buttons to put a call on hold, dial another contact for a threeway phone, enter notes about the conversation, and more.

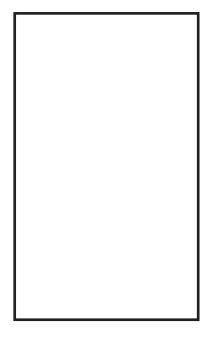

### Call Waiting

Your phone notifies you when you have another incoming call, and gives you the option of rejecting or accepting the call. If you are already on a call and accept the new call, you can choose to start a three-way call for all participants.

### To use the speakerphone

During a call, do one of the following to turn the speakerphone on or off:

- Tap Speakerphone On Speaker Off to turn the speakerphone on. Tap Speakerphone Off <sub>Speaker off</sub> to turn the speakerphone off.
- Tap Options **in** the Options taskbar, then tap Turn Speakerphone On or Turn Speakerphone Off.
- **NOTE** The speakerphone icon appears in the Notifications and Status Icon taskbar when the speakerphone is on.
- **WARNING!** To avoid damage to your hearing, do not hold the phone against your ear when the speakerphone is on.

# Using Phone Features

#### To mute the microphone during a call

Tap Mute  $\frac{1}{\sqrt{2}}$  to turn the microphone off and tap Unmute to turn on.

To create Notes while in a call

Tap Note .

## To end a call

When a call is in progress, tap End or press the End Key  $[\neg]$ .

# 2.3 Using Call History

View call history in the Phone panel.

- 1. Press the SEND Key  $\lceil \cdot \rceil$ , then tap Call History  $\mathfrak{S}$ .
- **NOTE** You can also tap **Options** in the Options taskbar, tap **View**, then tap **All Calls** to view your recent call history.
- 2. Swipe or flick to scroll through the list, then tap an entry to view call details.
- 3. Tap the entry to call it, or press the End Key  $\sim$  to exit.

View Call history from the Notifications and Status Icon taskbar

- 1. Tap the Notifications taskbar, then tap the missed call icon in the drop-down taskbar to display all missed calls.
- 2. Tap Options  $\bigcirc$  in the Options taskbar, then tap Filter.
- 3. Tap All Calls.
- 4. Swipe or flick to scroll through the list, then tap an entry to view call details.

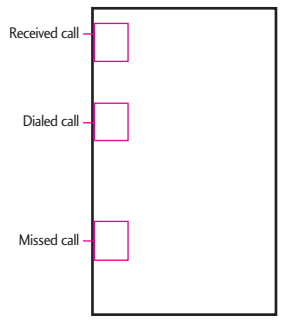

5. Tap the entry to call it, or press the End Key  $\sim$  to exit.

## 2.4 Speed Dial

Use Speed Dial to call frequentlyused numbers with a single touch. For example, if you assign a contact to location 2 in Speed Dial, you can touch and hold the number 2 key on the Phone panel keypad to dial the contact's number.

#### To create a Speed Dial entry

- 1. Open your Contacts list.
- 2. Find and tap the desired Contact.
- 3. Tap Options  $\textcircled{\textsf{F}}$  in the Options taskbar, then tap Add to Speed Dial.
- 4. Tap the Location field and tap the Speed Dial location.
- 5. To save, tap  $\mathbf{\mathbb{C}}$ .

#### To delete a Speed Dial

- 1. Open your Contacts list.
- 2. Find and tap the desired Contact.
- 3. Tap Options  $\textcircled{\textsf{F}}$  in the Options taskbar, then tap Edit Speed Dial.
- 4. Tap Trash (iii) and tap Yes.
- **NOTES** Number "0" and "1" keys are reserved and cannot be assigned as speed dial keys. The number "1" key is reserved for voicemail. You can set any number between "2" and "99" as a speed dial key.
	- If you attempt to assign a speed dial that is already assigned, you will be asked if you want to replace the existing one.

#### To make a call using Speed Dial

To call any assigned speed dial key, press the SEND Key  $\sqrt{s}$  to display the Phone panel, then

- Touch and hold the assigned key, to automatically dial a singledigit speed dial number.
- To dial a two-digit Speed Dial, tap the first number key, then touch and hold the second number key.

## 2.5 Making Three-way Calls

To set up a three-way call, directly dial the participants and add each connected call to the three-way call.

# Using Phone Features

### Starting a three-way call

- 1. Press the SEND Key  $\lceil \cdot \cdot \rceil$  to open the Phone panel.
- 2. Make the call to the first person.
- 3. After the first call is connected, tap Dialpad (iii), dial the other number and press the SEND Key  $\widehat{\mathfrak{G}}$  .

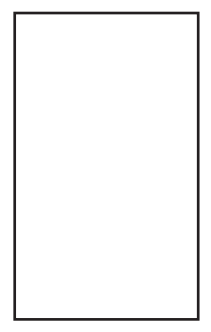

## 2.6 Using the JS750 as a GSM Phone

Your wireless phone is set to Global Mode by default enabling you to roam internationally on GSM networks.

You can manually change the phone to GSM/UMTS Mode.

## GSM international roaming

Your phone can operate in a number of countries on GSM (Global Systems for Mobile) networks. Use your phone in GSM/UMTS Mode or Global Mode while in countries serviced by GSM networks.

Ending the three-way call

Tap End  $\begin{array}{|c|c|c|}\n\hline\n\text{End} & \text{in} & \text{or press the End}\n\hline\n\end{array}$  $Key$   $\Box$ .

#### Using the GSM SIM card

Your wireless phone comes with a SIM card preinstalled which, along with a Global feature on your account, enables you to make calls and access email in GSM networks while traveling overseas. Should your SIM card be lost or damaged, please follow these instructions for the installation of your new SIM.

#### To remove the SIM card

- 1. Remove the back cover and the battery if it is installed. See Chapter 1 for details.
- 2. Locate the SIM card slot.
- 3. Slide the SIM card out from the slot with your finger.

#### To install the SIM card

- 1. Remove the back cover and the battery if it is installed. See Chapter 1 for details.
- 2. Locate the SIM card slot, then insert the SIM card with its gold contacts facing down and its angled corner facing out the card slot.
- 3. Slide the SIM card completely into the slot.
- **TIP** Any contacts on the SIM card are automatically added to Contacts.

## 2.7 GSM settings

### To protect your SIM card with a PIN code

The preinstalled SIM card may be locked with a PIN. If you choose to protect your SIM card with a PIN code, the PIN will be required each time the phone is powered on. When prompted, enter the PIN, then tap Enter.

If you do not want to enter the PIN to turn on the phone, you can disable it.

- 1. Press the Start Key  $[x]$ , then tap Settings
- 2. Tap Personal  $\blacksquare$ , then tap Phone ...
- 3. In the banner at the top of the screen, flick horizontally to display the Security tab.
- **NOTE** You must be in GSM/UMTS Mode to access GSM/UMTS services.
- 4. Tap the checkbox Require PIN when phone is used to clear it.
- **TIPS** To change the PIN, tap **Change PIN**, then enter the PIN you want to use. Tap **Change PIN 2**, then re-enter your PIN to verify it.
	- Emergency calls can be placed at any time, without requiring a PIN.

## 2.8 Turning the Phone Function On and Off

In many countries, you are required by law to turn off the phone while on board an aircraft, or in areas sensitive to RF transmissions.

#### To enable or disable the phone function

- 1. Press the Start Key  $\left[\begin{matrix} \bullet \\ \bullet \end{matrix}\right]$ , then tap Settings
- 2. Tap Connections  $\Box$ , then tap Wireless Manager (40).
- 3. Tap the item(s) to enable or disable.
- Tap All All to be a be be be be a be be be a be be a be be a be be a be be a be be a be be a be b disable all wireless functions.
- Tap Wi-Fi, Bluetooth, or Phone to disable individually.

# **Chapter 3** Using the Today Screen

## 3.1 What's on the Today Screen

The Today Screen of your phone allows quick access to your most frequently used information and functions you want to keep at hand. The Today Screen is organized into three sections: Notifications and Status Icons taskbar, Today Screen, and Options taskbar.

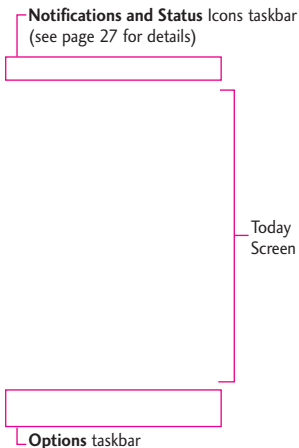

(see page 28 for details)

# 3.2 Today Screen

The Today Screen portion of the screen is organized as panels of information and programs. It provides you with current information, easy swipe viewing, and quick tap access. Some of the panels provide at-a-glance notification by displaying indicators to alert you to pending information (e.g.,  $message<sup>2</sup>$  alerts you that two new messages are pending).

### Default Today Screen

The default for Today Screen includes: pictures, music, phone, favorite contacts, (visual\*)voicemail, clock, getting started, message, email, calendar and favorites. You can disable the Windows Default setting and choose from selected panels to display instead.

\*After subscribing to Visual Voicemail, the option name on the Today Screen will change to Visual Voicemail.

#### Using the Today Screen

Tap a Today Screen panel to select it. The select bar surrounds it and displays current detail information. For panels with multiple items (e.g., multiple calendar events), swipe horizontally to scroll through them, then tap again to open the item.

**TIP** Double-tap a Today Screen panel to open it directly.

## Changing the Today Screen

Panel items from the Today Screen are set by default, but you can choose to display other selected items instead, then set their order and set customized options.

- 1. Press the Start Key  $\left[\frac{1}{2}\right]$ , then tap Settings
- 2. Tap Home  $\Box$ , then tap Items in the Home Settings tabs at the top of the screen.
- 3. Tap the checkbox next to the item(s) you want as your Today Screen (all Windows Default items will be deactivated).

#### Changing Screen background

Set the Today Screen and Start screen background to suit your personality.

- 1. Press the Start Key  $\left[\frac{m}{n}\right]$ , then tap Settings
- 2. Tap Home  $\mathbb{R}$ .
- 3. In the Appearance tab, choose the background:
	- Tap a theme from the list, or
	- Tap the Use this picture as the background checkbox, then tap **Browse** to set a Background image from your **Pictures**

# Using the Today Screen

# 3.3 Teléfono

Your JS750 phone has many calling capabilities, including Speed Dialing, emergency calls, international calls (see page 38), and Smart Dial (see page 36) as well as many ways to access the phone's dialpad, including:

- Press the SEND Key  $\sqrt{s}$ .
- Double-tap phone from the Today Screen.
- Press the Start Key  $\left[\begin{matrix} \frac{1}{2} \\ 0 \end{matrix}\right]$ , then tap Phone .

# 3.4 Texto

The Message panel contains your messages (text, picture and video) all in one place.

To access the Message panel:

● Double-tap message from the Today Screen.

OR

• Press the Start Key  $[x]$ , then tap Message ...

### Changing the message account settings

#### Message Settings

To access Settings for Messaging, press the Start Key  $\left[\begin{matrix} \frac{1}{2} \\ 0 \end{matrix}\right]$ , tap Message  $\blacksquare$ , then tap Settings. There are four message settings tabs: General Settings, MMS Settings, SMS Settings and About.

## Text Messages

Send text messages (SMS) to other mobile phones. If your message is more than 160 characters, it will be sent as two or more separate messages and will be billed accordingly.

## Composing and sending text messages

### To compose and send a text message

- 1. Double-tap message from the Today Screen, then tap New.
- **NOTE** If you have unread messages, tap **text**, swipe horizontally past pending messages (No New Messages is displayed), then tap the Message panel again.
- 2. Tap Text message.
- 3. Tap the To: box to enter the mobile phone number of one or more recipients. There are additional ways to add contacts:
- Tap Contact **Parts**, tap a contact, then tap **Done**.
- Tap Message  $\mathbb{R}$ , tap a message, then tap **Done**.
- Tap Call History  $\mathbb{E}$ , tap a call, then tap **Done**.
- Tap Dialpad the tap keys to manually enter a destination, then tap **Done**.
- **TIP** To delete a recipient, tap to the right of the entry.
- 4. Tap the text area to compose your message. Begin tapping the displayed keys to enter your text, then tap **Done** to exit text entry.
- 5. When finished, tap **Send** .
- **TIP** To cancel the text message, tap , then tap **Cancel Menu Message**.

#### Managing text messages

#### To reply to a text message

- 1. In the Message Inbox, tap a message to open it.
- 2. At the bottom of the screen, tap , tap the text area to **Reply** enter your message, then tap **Done** , and then **Send** .

#### To delete a message

- 1. In the Message Inbox, scroll up or down and touch a message that you want to delete.
- 2. Tap Menu, then tap Delete.

#### To reply to a text message with an MMS message

You are able to easily reply to a text message with an MMS message.

1. In the Message Inbox, tap a message to open it.

2. Tap **Reply** .

3. Tap , tap . **Menu Send via Picture Message**
# **MMS**

Creating and sending MMS (Multimedia Message Service) messages to your friends and family is fun and easy.

**NOTES** Your phone is already preconfigured with your wireless service provider's MMS settings. MMS is a charged service and must be provisioned with your mobile phone plan. Contact your wireless service provider to have MMS provisioned as part of your call plan.

#### To configure MMS settings

- 1. Press the Start Key  $\left[\mathbf{H}\right]$ , Message  $\Box$ , then tap Settings.
- 2. Tap MMS Settings.
- 3. Configure as necessary and tap to save. **OK**

### Creating and sending MMS messages

You can compose MMS messages with various slides, where each slide can consist of a photo, audio, and/or video files.

- **NOTE** Make sure the size of the MMS is within the limits of the wireless service provider while sending it to another mobile phone user or to an e-mail address.
- 1. Press the Start Key  $[x]$ , tap Message  $\blacksquare$  and tap New Message.
- 2. Tap Picture Message or Video Message.
- 3. Tap the To: field to enter the recipient's phone number or email address (or use Contact **A.**, Sent Message History  $\approx$ , Call History  $\approx$  or the ) then tap **Done**.
- 4. Tap Subject box, tap keys to enter a subject for your message, then tap **Done**,
- 5. Tap Photo **(CDI** (or Video **(CDI**), then tap the photo (or video clip) you want to send.

OR

Tap (Menu), tap Insert, tap Picture (or Video), then tap the desired item type.

**NOTE** To take a new photo, tap **.** (or tap **Menu**, tap **Capture**, tap **Image**). To record a new video, tap **at tap** (or tap **Menu**), tap **Capture**, tap **Video**).

> You can also insert an audio clip into a picture message. To insert an existing clip, tap **Menu** , tap **Insert**, tap **Audio**, then tap the clip you want. To record a new clip instead, tap Microphone , tap Record  $\Box$ , say the recording, then tap Stop . . . .

- 6. Tap the text message area to enter text. To insert My Text phrases, tap  $(x, y)$ , then tap the one you want. To insert Emoticons, tap  $\left|\mathbb{C}\right|$ , then tap the one you want.
- 7. Tap . **Done**
- 8. Tap **(Send**).
- **NOTES** To designate recipient(s) as addressee, copied addressee, or blindcopy addressee, tap the **To**: box, the **To**: box again then tap **To**, **Cc** or **Bcc** as needed.
	- To remove a photo, text, or audio, tap  $\gg$  next to the item to remove.
	- Additional slides are added automatically if you insert multiple photos into the message.

### Viewing and replying to MMS messages

#### To view an MMS message

In the Message Inbox, MMS messages are identified by the MMS  $icon$   $\mathbb{F}$ .

#### To reply to an MMS message

- 1. In the Message inbox, find the message you want to reply to.
- 2. While still in the Inbox, touch and hold the message.
- 3. Once the popup menu appears, tap **Reply**, then tap the type of message.
- 4. Complete the message as necessary.

# 3.5 E-mail

### Setting Up E-mail Accounts

Before you can send and receive email, you need to set up your e-mail account on your phone. You can set up the following types of e-mail accounts on your phone:

● Outlook e-mail that you sync with your computer or the Exchange Server.

- E-mail account that you have from an Internet Service Provider (ISP) or other e-mail provider.
- Web-based e-mail accounts such as Yahoo!® Mail Plus or AOL®.
- Custom domain e-mail accounts. The e-mail domain name is hosted by a different e-mail provider.
- Work account that you access using a VPN connection.

### Synchronizing Outlook e-mail with your computer

If you've installed the synchronization software on your PC and created a partnership with your phone, then your phone is ready to send and receive Outlook e-mail. If you have not yet installed the synchronization software or created a partnership, follow the procedures in page 121.

**TIP** To set up your company e-mail account so that you can access Outlook e-mail messages wirelessly, you must set up your phone to synchronize via an overthe-air connection with your company's Exchange Server. For more information about synchronizing with your company e-mail server, see Chapter 7.

#### Setting up an Internet e-mail account

Set up a POP3 or IMAP4 e-mail account on your phone if you have an e-mail account from an Internet service provider (ISP), or a Webbased account such as Yahoo! Mail Plus, etc. You can also add a work account that you access using a VPN server connection as a POP3/IMAP4 account.

- 1. Press the Start Key  $\left[\begin{matrix} \frac{1}{2} \\ 0 \end{matrix}\right]$ , tap E $mail$ , then tap Setup E-mail.
- 2. Enter the E-mail address and Password for the e-mail account and tap the checkbox Save password then tap Next.
- 3. Tap Next.
- **NOTE** E-mail Setup searches your phone for preloaded e-mail configuration settings. If the phone cannot find the server settings for the specified e-mail account, your phone needs to connect to the Internet and try to download the settings. If it cannot find the settings online, you need to enter the settings manually.
- 4. Enter your name and the Account display name, then tap Next.
- 5. If prompted, choose how often you want e-mail messages to be automatically sent and downloaded on your phone.
- **NOTE** Tap **Review all download settings** to select download options, set the e-mail format as HTML or plain text, and more. For more information, see "To customize download and format settings."
- 6. Tap Finish.

#### To specify e-mail server settings

If Auto Setup is unsuccessful, contact your ISP or e-mail provider for the incoming mail server and outgoing mail server settings so you can enter them on your phone. Other options that you can select include the following:

- Select the checkbox Outgoing server requires authentication if required by your provider.
- If the outgoing e-mail server requires a different user name and password for sending e-mail, clear the checkbox Use the same user name and password for sending e-mail. You will then be prompted to enter this information.
- Tap Advanced Server Settings, then select the checkbox Require SSL if your e-mail provider uses an SSL connection for more secured e-mail.
- From the Network connection list, select the data connection that you use for connecting to the Internet.

#### To customize download and format settings

Before you tap Finish when setting up your Internet e-mail account, you can tap Review all download settings to choose download options, message format, and other settings. Tap Advanced Settings for further options.

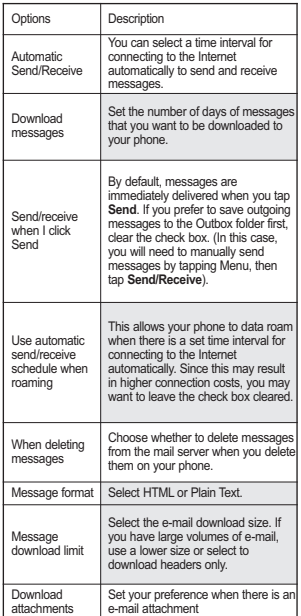

### Setting up a custom domain e-mail

When you are using an e-mail domain name that is hosted by a different e-mail provider (for example, your e-mail address may be johndoe@work.com but Email.com hosts the e-mail account and provides e-mail services), select the Custom Domain option in the E-mail Setup wizard to set up your e-mail account on your phone.

- 1. Press the Start Key  $\left| \cdot \right|$ , tap  $E$ -mail  $\blacksquare$ , then tap Setup E-mail.
- 2. Enter your E-mail address and the Password for your e-mail account and select the checkbox Save password. Tap Next.
- 3. Clear the checkbox Try to get email settings automatically from the Internet, then tap Next.
- 4. In your e-mail provider, select Custom domain then tap Next.
- 5. Enter the domain of your e-mail provider, then tap Next.
- 6. The E-mail Setup wizard then tries to find the e-mail provider settings on your phone or from the Internet. If the settings are found, it shows a successful message. Tap Next.
- 7. Enter your name and the Account display name, then tap Next.
- **NOTE** If the E-mail Setup wizard was unsuccessful in finding the settings, you will be prompted to enter e-mail server settings on the succeeding screens. See "To specify e-mail server settings" for details.
- 8. In the Automatic Send/Receive list, choose how often you want e-mail messages to be automatically sent and downloaded on your phone.
- **NOTE** Tap **Review all download settings** to select download options, set the e-mail format as HTML or plain text, and more. For more information, see "To customize download and format settings."
- 9. Tap Finish.

### Creating and sending e-mail messages

After setting up e-mail accounts on your phone, you can start sending and receiving e-mail messages.

#### To compose and send an e-mail

- 1. Double-tap e-mail from the Today Screen, then tap the email account to use.
- 2. Tap Menu, then tap New.
- 3. Enter the e-mail address(es) (put semicolon between addresses). To copy address(es) from your phone's memory, with the cursor in the To: box, tap Menu, tap Add recipient, then tap the contact.
- 4. Enter a subject and compose your message. To quickly add common phrases, tap Menu, tap My Text, then tap the phrase to insert.
- 5. Tap . **Send**
- **TIPS** To change message options, tap , then tap **Message Menu Options** to set priority, security, permission, and language.

• If you are working offline, e-mail messages are moved to the Outbox folder and will be sent the next time you connect.

#### To add an attachment to an e-mail

- 1. In the message that you are composing, tap Menu , tap Insert, then tap the items to attach: Picture, Voice Note, or File.
- 2. Tap the file you want to attach, or record a voice note, then complete the message as necessary.

### Searching e-mail messages

#### To search the Inbox message list

Filter the e-mail messages in your Inbox to only display the e-mail messages that contain the sender or e-mail subject you are searching for. Use touch keys or keyboard to enter the characters or numbers for your filter search. As you enter, the list narrows down to the conditions you set.

For example, tap (or press) "J" then "A" to narrow the list to only the email messages that contain sender names and e-mail subjects that start with "JA."

#### To download a complete e-mail

By default, each e-mail in the inbox on your phone contains only the first few kilobytes of the message. When you open an e-mail, it displays only the headers and part of the message. You must download the whole e-mail to view the complete content.

To download a complete e-mail message, open the e-mail and then do one of the following:

- Scroll down to the end of the message and tap Get the rest of this message.
- **•** Tap **Menu**, then tap Download Message.

**NOTE** The Fetch Mail feature, which is available for POP3 and IMAP4 Internet e-mail accounts, downloads an entire e-mail without the need for you to perform a full synchronization. This limits the download to just the e-mail message(s) that you want and helps save data costs. Fetch Mail is also available for Outlook E-mail. See "Instant download through Fetch Mail" in page 137.

#### To use shortcuts

When in an e-mail account, press and then touch and hold to open a shortcut list of often-used commands. Touch and hold the shortcut key to execute the command.

#### To download an attachment

In an open message with an attachment to download, tap the attachment. If there is more than one attachment, tap the other attachments to download them. You can directly open the file in the associated program after download by tapping the attachment again.

To reply to or forward an e-mail

- 1. Open the message, tap **Menu**, tap Reply/Forward, then tap Reply, Reply All, or Forward.
- 2. Enter your response (also enter the address(es) if you are forwarding the message), then tap . **Send**
- **NOTE** You can receive and view HTML e-mail messages from any type of e-mail account. The HTML format is retained, without layout shifting or resizing. HTML e-mail support in Outlook Mobile is available only if you are synchronizing your phone with a Microsoft Exchange Server.

### Synchronizing e-mail messages

Synchronizing e-mail messages ensures that new e-mail messages are downloaded to the phone Inbox folder, e-mail messages in the Outbox folder are sent, and e-mail messages deleted from the server are removed from your phone. The manner in which you synchronize e-mail messages depends on your e-mail account type.

#### To automatically synchronize an Outlook e-mail account

- 1. Connect your phone to your computer through USB or Bluetooth. Otherwise, connect through Wi-Fi or a data connection if you are synchronizing Outlook e-mail with the Exchange Server. For more information, see Chapter 7.
- 2. Synchronization automatically begins, and your phone send.s and receives Outlook e-mail.

#### To manually synchronize your Outlook or Internet e-mail account

- 1. Double-tap e-mail from the Today Screen, then select your email account.
- 2. Tap **Menu**, then tap Send/Receive.

### Customizing e-mail settings

#### To change the download size and format for Outlook e-mail

- 1. Disconnect your phone from the computer.
- 2. Press the Start Key  $\left[\mathbf{F}\right]$ , scroll the screen up, then tap ActiveSync ...
- 3. Tap Menu , tap Options, tap E-mail, then tap Settings.
- 4. On the E-mail Sync Settings screen, set the Download size limit and Message format.
- 5. Tap  $\mathbf{\mathbb{C}}$ .

To change the download size and format for POP3/IMAP4 e-mail

- 1. While viewing POP3/IMAP4 email Account, tap Menu, tap Options, tap the account to modify, then tap Download size settings.
- 2. On the E-mail Setup, set the Message format, Message download limit and Download attachments,
- 3. Tap . **Done**

# 3.6 Contactos

Contacts is your address book and information storage for the people and businesses you communicate with. If you use Outlook on your PC, you can synchronize contacts between your phone and PC.

### Creating a contact

- 1. From the Today Screen, tap **Contacts**, tap New  $\bullet$ , then tap Outlook Contact.
- **NOTE** To create a new contact on your SIM card (if one is installed), tap **SIM Contact**. You can also use SIM Manager to add contacts to your SIM card. For more information about SIM Manager, see "SIM Manager" in this chapter.
- 2. Tap a field to select it, then enter contact details as necessary. Contact information is contained in three tabs. Communicate, Info, and Notes. Tap these tabs to complete the entry as necessary.
- 3. To easily identify the caller, you can assign a custom ring tone to each Outlook contact. To assign a custom ring tone, tap the Info tab at the top of the screen, tap Set Ringtone, tap the ringtone you want to set, then tap **@** .
- 4. To assign a picture to a contact, tap the Communicate tab at the top of the screen, tap the Picture  $box$ , tap the picture to set, then tap  $\circledcirc$ .
- **TIPS** If someone calls who is not in your list of contacts, you can quickly add it to Contacts from the phone's call history. Tap the call entry, tap Option  $\left(\mathbf{r}\right)$ , tap **Save to Contacts**, tap **New Contact**, then enter the necessary remaining information.
	- If someone who is not in your list of contacts sends you a message, tap the message, tap **Menu**, tap **Contact Details**, tap **Menu**, tap **Save As New Contact**, then enter the necessary remaining information.

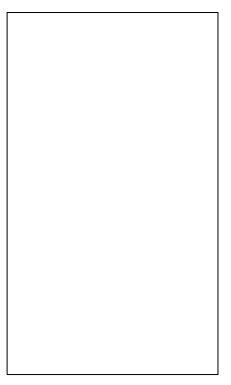

### Editing and calling a contact

#### To view and edit a contact information

- 1. From the Today Screen, tap . **Contacts**
- 2. Tap the contact whose information you want to view or edit.
- 3. Tap the name field.
- 4. Tap the field(s) you want to edit.
- 5. Make changes as needed, then  $\tan \mathbf{\mathfrak{B}}$ .

### To call a contact from the Contacts panel

- 1. From the Today Screen, tap . **Contacts**
- 2. Tap the contact to call and press the SEND Key  $\sqrt{\cdot}$ . The contact's default phone number is dialed.
- **TIP** To call a phone number other than the default, tap the contact, tap the number you want to dial, and press the SEND Key  $\lceil \cdot \cdot \rceil$ .

### Finding a contact

#### To find a contact

- 1. From the Today Screen, tap . **Contacts**
- 2. Do one of the following:
- Begin entering a name or phone number of the contact until the contact is displayed. As soon as you enter a character, contacts that begin with that character are displayed (e.g., entering V could display Vet, Victor Smith, or Joe Vick). The next character entry continues to narrow the search.
	- If you have assigned categories (e.g., Business) to your Outlook contacts, you can filter the Contacts list by category. In the Contacts list, tap Options  $\Box$ , tap Filter, then tap a category. To show all contacts again, tap All Contacts.
- If you have entered information under Company for your Outlook contacts on your phone, you can quickly locate the contacts that work for a specific company. In the Contacts list, tap Options  $\left(\blacksquare\right)$ , tap View By, then tap Company. Tap the company to see the contacts who work there.
- **NOTE** To return to the previous view, tap Options  $\Box$ , tap **View By**, then tap **Name**.

### Sharing contact information

#### To beam contact information to another device via Bluetooth

- 1. Turn on the Bluetooth functionality (Start > Settings > Bluetooth).
- 2. From the Today Screen, tap . **Contacts**
- 3. Touch and hold the contact until the popup menu appears.
- 4. Tap Send via Bluetooth.
- 5. Tap the device you want to beam the contact details to and follow the instructions, as necessary.

**NOTE** For more information, see "Bluetooth" in Chapter 8.

To send contact information via a text message

- 1. From the Today Screen, tap . **Contacts**
- 2. Touch and hold the contact, tap Send Contact and tap Messages. Select the contact information that you want to send and tap **Done**.
- 3. In the new text message, enter the mobile phone number of the person you want to send the contact information to and tap . **Send**

# 3.7 Visual Voice Mail

Visual Voice Mail allows the management of voice mail directly from the device rather than accessing voice mail via traditional method(s). Visual Voice Mail displays a list of messages and allows the user to choose which message to listen to or delete, without having to dial into their mailbox, listen to voice instructions, or prior messages.

- 1. Press the Start Key  $\left[\begin{matrix} \frac{1}{2} \\ 0 \end{matrix}\right]$ , then tap Visual Voice Mail <sup>Off</sup>.
- 2. Follow the instructions to sign in.

# 3.8 Mobile Email

Mobile Email is an application already downloaded on your device. Don't miss an important email. Thanks to Mobile Email, you can get your emails on your phone, while you're on the go. Mobile Email works with many providers, including Yahoo!, AOL, and others. Get alerts from your JS750 smart phone when new email has arrived.

Additional fees may apply.

1. Press the Start Key  $\left| \bullet \right|$ , then tap Mobile Email  $\boxtimes$ 

# 3.9 Mobile IM

Mobile IM provides you with access to popular instant messaging (IM) communities, including AOL® Instant Messenger (AIM®), Windows Live™ Messenger, and Yahoo!® Messenger. Instant Messaging enables you to sign in to multiple communities at the same time.

- 1. Press the Start Key  $\left[\begin{matrix} \frac{1}{2} \\ 0 \end{matrix}\right]$ , then tap Mobile IM
- 2. Read the disclaimer and tap Accept.
- 3. Tap the Mobile IM provider, enter the required sign-in information for the selected community, such as user name or password, then tap Sign In.
- **NOTE** The information required to sign in will vary depending on the instant messaging community you are accessing.

The instant messaging screen for your selected community will then be displayed, and you can start chatting online with your friends or family.

For more information on using Mobile IM, tap Help.

**NOTE** Separate charges apply to send/receive instant messages.

## 3.11 Internet Explorer

Internet Explorer Mobile is a fullfeatured Internet browser, optimized for use on your phone.

### Browsing the Web

- 1. Press the Start Key  $\left[\begin{matrix} \frac{1}{2} \\ 0 \end{matrix}\right]$ , then tap Internet Explorer  $\mathcal C$ .
- 2. Tap the web address bar, enter the URL/address, then tap  $\bigcirc$ .

While browsing the Web, tap Menu  $\bullet$ , then tap Browser menu  $\bullet$  to access the browser's options.

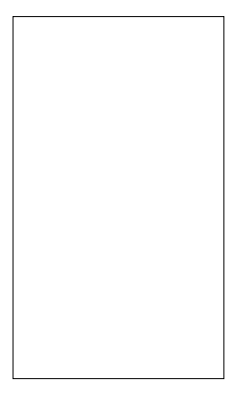

### Navigating web pages

Viewing and navigating web pages is easy, even on large sites.

- 1. Go to the web page that you want to view.
- 2. Use your fingertip or stylus which is attached on the back side of the device to easily drag page contents into view anywhere on the web page.
- 3. Tap Menu  $\implies$  to display the zoom bar at the right side of the LCD and full menu bar along the bottom.
- 4. Touch and slide the zoom indicator up or down the zoom bar, or tap any of the menu bar icons.

### Copying web page text

Copy text from a web page and then paste it on a text message or e-mail.

#### To copy text on a web page

1. On the web page, tap Menu  $\mathbf{a}$ , tap Browser menu  $\bigcirc$ , then tap Copy/Paste.

- 2. Tap Make Selection, then use your fingertip, or stylus which is attached on the back side of the device, to touch and drag over the text you wish to copy.
- 3. Tap . **Copy**

# 3.12 Configuración

Enjoy the freedom of customizing your JS750 to operate according to your own preferences using the Settings menus. Within Settings on the Start screen, there are several Settings menus. The submenus and options in some of the Settings menus are organized into tabs. Tabs are displayed at the top of the screen allowing you to easily tap to view and change settings as needed.

#### Access Settings

- 1. Press the Start Key  $\left[\begin{matrix} x_i \\ y_i \end{matrix}\right]$ , tap Settings **Settings**, then tap the Settings menu you want to view.
- **TIP** Settings options are often organized into separate tabs. Use the Tab Bar (as shown in the following image) to access all options.

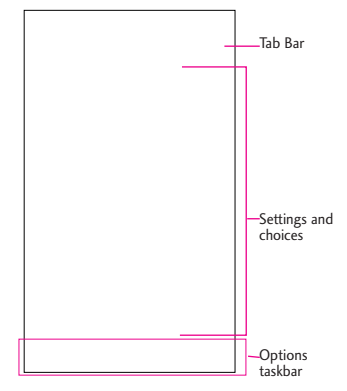

#### Settings Menus and Tabs Overview

Clock & Alarms Menu for setting time and alarms. Alarms tab: View or set alarms. Time tab: View or change time and date settings.

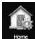

Home Sets Today Screen display.

Appearance tab: Sets background theme for LCD. Items tab: Sets items displayed on Today Screen.

**R** Lock Use to secure your phone.

> Password tab: Sets your password.

Gesture Unlock tab: Allows you to use gestures to unlock screen and launch program.

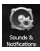

Sounds and Notifications Sets your alerts. Sounds tab: Enables sounds.

Notifications tab: Sets ring type and ring tone for selected events. Vibrations tab: Sets screen vibration.

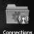

**Connections** settings Use for connection(s) setup.

**AT** Connections

Tasks tab: Sets modem, VPN server and proxy server. Advanced tab: Sets network selection, dialing rules and exceptions.

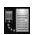

**Domain Enroll** 

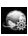

GPRS Setting

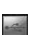

Switch USB

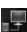

USB to PC

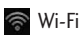

Wireless tab: Use to select or add a Wi-Fi connection.

Network Adapters tab: Sets network connection adapters.

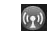

Wireless Manager

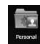

**Personal settings Use to set** your phone functionality preferences.

 $\mathcal{Q}_\sim$  Buttons

Program Buttons tab: Changes functions for selected keys.

Up Down Control tab: Sets Volume Key sensitivity.

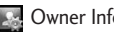

**Owner Information** 

Identification tab: Your identifying information.

Notes tab: Free-form text area.

**Phone** 

Sounds tab: Sets default ring type and tone, keypad tone, voicemail access, and voice privacy alert.

Security tab: Sets PIN security (password required to power up).

GSM Services tab: Sets provider services such as Call Barring, Caller ID, Call Forwarding, Call Waiting, Voicemail and Text Messages, and more.

Network tab: Let's you select the network and mode of operation.

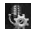

Voice Commands

**System settings** Use for system configuration.

**About** 

Version tab: View device version information.

Device ID tab: Enter your device identification (used to identify it to other devices).

Copyrights tab: View copyright text.

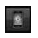

**Backlight** 

Battery power tab: Sets backlight duration when running on battery power.

External power tab: Sets backlight duration when fed from external power.

Button tab: Sets backlight duration for the key backlights

#### presses.

Brightness tab: Lets you set the brightness or enable the Luminous sensor.

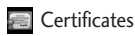

Personal tab: Select and view personal authority certificates.

Intermediate tab: Select and view intermediate authority certificates.

Root tab: Select and view root authority certificates.

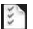

**S** Customer Feedback

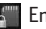

Encryption

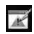

**E** Error Reporting

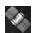

External GPS

Programs tab: Lets you set the port for GPS data.

Hardware tab: Lets you set the hardware port and baud rate.

Access tab: Lets you enable the GPS access management.

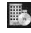

**Managed Programs** 

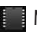

Memory

Main tab: View storage and

program memory (used and free space).

Storage Card tab: View card memory.

Clear Storage tab: Allows you to erase all data and resets to the factory defaults.

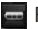

**Power** 

Battery tab: View battery type and status.

Advanced tab: Lets you set the timeout for sleep mode on battery or external power.

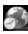

**Regional Settings** 

Region tab: Lets you set region and displays regional information.

Number tab: Lets you set number formats.

Currency tab: Lets you set currency formats.

Time tab: Lets you set time formats.

Date tab: Lets you set date formats.

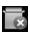

Remove Programs

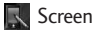

Alignment tab: Lets you calibrate the screen.

Clear Type tab: Lets you set clearer fonts.

Text Size tab: Lets you set text size.

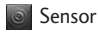

Accelerometer tab: Lets you set automatic screen rotation (left and right handed).

Luminous tab: Enables the luminosity sensor.

Proximity tab: Enables the sensor to lock the touch screen when the device is held to your ear.

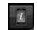

**System Information** 

Version tab: View OS, ROM date, hardware, software, PRL, and ERI.

Product tab: View product, manufacturer, language, model ID and processor.

Owner tab: View owner information.

Phone Info tab: View, MDN, IMEI, MCCID MNCID, warranty code date, SIM ICCID

**Task Manager** 

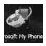

Microsoft My Phone

**Bluetooth** 

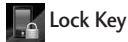

### 3.12.1 Reloj y alarmas

You can set up to three alarms.

- 1. Press the Start Key  $\left[\begin{matrix} \frac{1}{2} \\ 0 \end{matrix}\right]$ , tap Settings **198**, then tap Clock & Alarms  $\odot$  to open the Clock & Alarms.
- **SHORTCUT** Tap **of** from the Today Screen for quick access to **Clock & Alarms**.
- **NOTE** Your alarms will not be audible if your phone is set to silent or vibrate.
- 2. On the Alarms tab, tap any of the alarms to display Alarm Settings for that alarm.
- 3. Tap the time, then tap arrows  $\blacktriangle \blacktriangledown$  to set the alarm time.
- 4. Tap the description box, then enter a description for the alarm.
- 5. Tap the day(s) of the week for the alarm to sound.
- **TIP** You are able to select any days of the week for your alarm.
- 6. Tap Arrow  $\sqrt[n]{\ }$  in the Sound box, then tap the sound to be played at the alarm time.
- 7. Tap Arrow  $\sqrt{\frac{1}{2}}$  in the notification type box, then tap how to play the alarm alert.

Play once/ Repeat/ Repeat and Vibrate/ Vibrate only

8. Tap **3** when settings are completed.

#### [Alarm Settings]

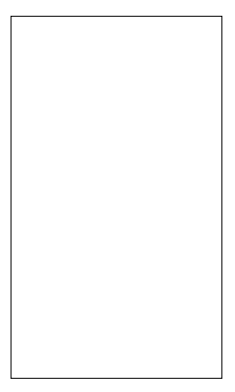

#### To activate and deactivate alarm(s)

If you want to disable an alarm, simply turn it off by tapping the checkbox next to it. The X is removed, but the settings remain allowing you to simply tap the checkbox to reactivate later.

#### Dismissing an alarm

When an alarm goes off, you can choose to Snooze or Dismiss the alarm. When you select Snooze **the alarm will sound again** after five minutes.

#### To set time

Tap Time in the tab bar at the top of the screen to move to the Time tab, then adjust the settings for time zone, date or time.

Touch  $\bigcirc$  to save settings.

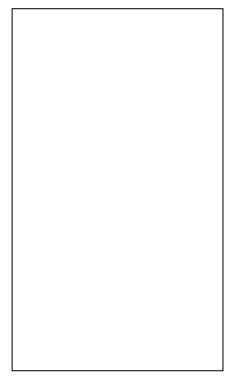

[Time]

### 3.12.2 Incio

Home settings allow you to set the appearance of your Today Screen.

- 1. Press the Start Key  $[\cdot]$ , tap Settings  $\mathcal{L}_1$ , then tap Home  $\mathcal{L}_2$ .
- 2. On the Appearance tab, tap the theme to set as the background screen.
- 3. Tap the Items tab to select items displayed from the Today Screen and set the timeout for the Today Screen.
- $4.$  Tap  $\circledast$ .

### 3.12.3 Blouear

Protect your phone from unauthorized use by assigning password(s) to gain access.

To Protect your Phone

Protect your phone from unauthorized use by assigning a type of password or a PIN (personal identification number).

1. Press the Start Key  $[\cdot \cdot]$ , tap Settings . . . . tap Lock .

- 2. On the Password tab, tap the checkbox Prompt if device unused for, then tap Arrow and tap the amount of time before a password is required.
- 3. Tap the arrow  $\sqrt{\frac{1}{2}}$  in the Password type box, then tap Simple PIN or Strong alphanumeric.
- 4. Enter the PIN or alphanumeric password and then enter it again to confirm.
- **TIP** If your device is configured to connect to a network, use a strong password to help protect network security.
- 4. Tap  $\mathbf{\mathfrak{B}}$ . The next time you unlock your device, you will be prompted to enter your password.
- To Change your Password
- 1. Press the Start Key  $\left| \cdot \right|$ , tap Settings  $\ddot{\bullet}$ , then tap Lock  $\bullet$ . You will be prompted to enter your current password, then reenter it in the Confirm box.
- 2. Tap the Password box, enter your new password.
- 4. Tap **OK** .

### 3.12.4 Sonidos y notificaciones

To Set Sounds & Notifications of **Actions** 

- 1. Press the Start Key  $\left|\frac{dy}{dx}\right|$ , tap Settings **193**, then tap Sounds & Notifications  $\bullet$ .
- 2. On the Sounds tab, tap the checkbox(es) to enable sounds as you want.
- 3. Tap the Notifications tab, to select notification event(s) and corresponding ring type and tone to alert you. Tap  $\| \cdot \|$  next to Event and tap an event, tap next to Ring type and tap the type you want, then tap  $\| \cdot \|$  next to Ring tone and tap the tone you want.
- 4. Tap the Vibrations tab, tap the checkbox to enable vibrations for screen taps, then tap the vibration type.
- 5. Tap  $\bullet\bullet$  when finished.

### 3.12.5 Conexiones

The Connections Settings menu has additional sub-menus which provide you with control over how your phone uniquely connects to network(s) and other devices.

- 1. Press the Start Key  $\left|\frac{dy}{dx}\right|$ , tap Settings **Settings**, then tap Connections **...**
- 2. Tap a Connections sub-menu.

**Connections** Tap to set up network server connections. It has a Tasks tab and Advanced tab.

- The Tasks tab has (settings cannot be modified) and My Work Network connections. Tap Add a new modem connection, Add a new VPN server connection or Set up my proxy server and enter information as necessary.
- The Advanced tab allows you to set which networks are automatically used (tap Select Networks) as well as create rules (tap Dialing Rules) and URL exceptions for intranet (tap Exceptions).

**Domain Enroll** Tap to connect your phone with company resources. Tap Enroll and enter information as necessary.

GPRS Setting Tap to select the GPRS authentication method. Tap None, PAP Authentication or CHAP Authentication.

**Switch USB** Tap to select USB access during a USB connection. Tap ActiveSync, VZAccess Manager, or USB Mass Storage.

The JS750 can connect with and charge through your PC with ActiveSync, VZAccess Manager, or USB Mass Storage.

- When set to ActiveSync, the phone will automatically sync with your PC via ActiveSync. ActiveSync must be installed on your PC before using this connection mode.
- VZAccess Manager configures your PC to use your wireless phone as a modem. VZAccess Manager must be installed on your PC before using this connection mode.

● USB Mass Storage allows your PC to use your phone as an external drive.

To set your USB default connection preference, press the Start Key [**A**] > Settings **ED** > Connections  $\Box$ > Switch USB  $\leftarrow$ . Be sure to press **Save** to save your preferences.

**Example 10 USB to PC** Tap to change the advanced network functionality. Tap the checkbox to enable or disable.

Wi-Fi Tap to select or add Wi-Fi connection. It has a Wireless tab and Network Adapters tab.

- The Wireless tab allows you to select or add a router.
- The Network Adapters tab allows you set and enter network connection adapters.

Wireless Manager Tap to manage your RF transmissions. You can disable (and enable) all RF functionality by tapping All All  $\circ$ , or disable/

enable selectively by tapping Wi-Fi, Bluetooth, or Phone.

### 3.12.6 Personal

The Personal Settings menu has four additional sub-menus which provide you with control over how your phone alerts you, usage, services, and identification to other devices.

- 1. Press the Start Key  $[\cdot\cdot]$ , tap Settings **Settings**, then tap Personal 135.4
- 2. Tap a Personal sub-menu.

 $\mathcal{Q}_\simeq$  Buttons Tap to set functionality for specific hardware keys. It has a Program Buttons tab and Up/Down Control tab.

The Program Buttons tab has a box to select the button and a box to select the program it will access. Tap available selections in the boxes to set to your preferences.

● The Up/Down Control tab allows you to customize the Volume Keys reaction. Touch and drag across the slide bar for Delay before first repeat between Short and Long, and for Repeat rate between Slow and Fast.

**Owner Information** Tap to enter your infomation and notes. It has an Identification tab and Notes tab.

- The Identification tab has boxes to enter name, company, address telephone, and email.
- The Notes tab is a free-form text area.

**Phone** Tap to customize settings to define how you use your phone. It has a Sounds tab, Security tab, GSM Services tab, Network tab, and Band tab.

• The Sounds tab displays your phone number, sound settings and voicemail access number.

#### Ring type

Tap how you want to be notified of incoming calls. Ring / Increasing ring / Ring once / Vibrate / Vibrate and ring / Vibrate then ring / None

Ring tone Tap a ringtone in the list.

Keypad

Tap the tone length heard when touch keys are tapped. Long tones / Short tones / Off

- The Security tab activates PIN security features.
- The GSM Services tab displays available access services. Tap a service in the list from your service provider, then tap Get Settings.

Call Barring (emergency calls excluded) Block incoming calls: Off / All

calls / When roaming

Block outgoing calls: Off / All calls / International / International except to home country

**NOTE** Call Barring is a network subscription service. Upon subscription, your service provider will give you the password to edit these settings.

#### Caller ID

Everyone: Displays your caller ID No one: Hides your caller ID Only to contacts: Displays your caller ID for Contacts calls only

#### Call Forwarding

Forwards calls to another number.

#### Call Waiting

Notify me: Alerts you to waiting calls.

#### Voice Mail and Text Messages

The SIM card in your phone automatically sets your voice mail and SMS servers by default. Open to view settings.

**NOTE** You can also view your voice mail number on the Speed Dial screen and in the Phone settings Sounds tab.

#### Fixed Dialing

Select Fixed Dial numbers to turn on and compile a list of numbers that can be called from your phone. When activated, only numbers included in the fixed dial list can be called from your phone.

- The Network tab displays the current network, mode of operation, GSM Network selection, and preferred networks.
- **NOTE** The ability to choose between available networks can be beneficial when traveling.

Current network Tap **Find Network** to find other available networks.

Mode of operation GSM/UMTS Mode / Global Mode

GSM network selection Manual / Automatic

**TIP** Manual setting can be useful when you know that one network is less expensive than another or that it provides faster data transmission.

#### Preferred networks

Tap (retrieving **Set Networks** settings may take a few minutes). Tap a network to select it, then tap Move Up or Move Down to reprioritize the order for network usage.

#### Answer Options

Any Key / Auto Answer with handsfree

#### **TTY**

Full / Talk / Hear / Off

Alerts ERI Banner: On / Off ERI Sound: On / Off

Emergency Tone Alert / Vibrate / Off

GPS Location On / 911 Only

Voice Privacy On / Off

Assisted Dialing Enables assisted dialing for international calls. See page 38 for details.

The Band tab displays frequency channels used to access service.

GSM/UMTS Settings GSM Only/ UMTS Only/ GMS/ UMTS Dual

Voice Command Tap to set voice command functionality. Tap a voice command setting in the list, then tap the setting you want.

Confirmation Automatic / Always Confirm / Never Confirm

#### **Sensitivity**

Most Sensitive / Recommended / Least Sensitive

#### Adaptation

Adapt voice to your speech patterns.

#### Prompts

Mode: Prompts/Readout + Menu / Readout/ Tones Only Timeout: 5 seconds/ 10 seconds

### About

### 3.12.7 Sistema

The System Settings has additional sub-menus which allow you to set up the phone management environment.

- 1. Press the Start Key  $[\cdot]$ , tap Settings 393, then tap System .
- 2. Tap a System sub-menu.

 $\mathbb{R}$  About Tap to view device information on three tabs.

- The Version tab displays Windows Mobile Professional information.
- The Device ID tab enter device name and description to identify your device to other devices.
- The Copyrights tab displays copyright text.

**Backlight** Tap to set illumination settings on four tabs.

- The Battery power tab sets the backlight duration when battery powered.
- The External power tab sets the backlight duration when powered from an external source.
- The Button tab sets the backlight duration when any hardware key is pressed.
- The Brightness tab sets the screen brightness manually or activates the Luminous Sensor.

**Example 2** Certificates Tap to manage certification authority on three tabs.

• The Personal tab displays personal certificates for positive identification.

- The Intermediate tab displays intermediate certification authorities.
- The Root tab displays positive root certification authorities.

**Customer Feedback** Tap to elect to participate in customer feedback to Microsoft.

**Encryption** Tap to encrypt files placed on a storage card for increased security.

 $\mathbb{F}$  Error Reporting Tap to set the device to report software operation errors to Microsoft to diagnose problems.

External GPS Tap to set GPS information on three tabs.

- The Programs tab sets the GPS program port.
- The Hardware tab sets the GPS hardware port.
- The Access tab sets the device to manage GPS automatically.

**Managed Programs** Tap to view list of installed managed programs.

**Memory** Tap to view and manage memory usage on two tabs.

- The Main tab displays memory used for storage and programs.
- The Storage Card tab displays memory used and memory free.
- The Clear Storage tab sets the phone to reset to factory default or your custom configuration.

**Power** Tap to view and manage power settings on two tabs.

- The Battery tab displays the battery status.
- The Advanced tab sets power conserving settings.

**Regional Settings** Tab to set regional information on five tabs.

The Region tab set region from the drop-down list.

The Number tab sets your data numbers format.

The Currency tab sets your data currency format.

The Time tab sets time format.

The Date tab sets date format.

Remove Programs Tap to select program(s) to remove from device memory.

Screen Tap to set screen responsiveness and font settings on three tabs.

The Alignment tab calibrates the screen to your touch.

The ClearType tab sets ClearType to smooth font edges.

The Text Size tab sets text size.

Sensor Tap to set sensors on three tabs.

The Accelerometer tab sets device to automatically rotate screen contents.

The Luminous tab sets light sensor.

The Proximity tab sets proximity sensor.

**Ell** System Information Tap to view system information on four tabs.

The Version tab displays OS, ROM date, hardware, software, PRL, and ERI.

The Product tab displays name, manufacturer, language, model ID, and processor.

The Owner tab displays owner information.

The Phone Info tab displays MDN, IMEI, MCCID MNCID, Warranty date code, and SIM ICCID.

**Task Manager** Tap to manage your device tasks. Tap an application, then tap **End Task** to end the task. You can also tap Menu to switch applications, end **Menu** all tasks, change view, change sort, refresh, or exit Task Manager.

**Wireless LAN** Tap to manage your wireless LAN on two tabs.

The Main tab displays wireless LAN information.

The Station tab sets status, mode, SSID, BSSID, channel, speed, and signal quality.

### 3.12.8 Bluetooth

Bluetooth enables compatible mobile devices, peripherals, and computers that are in close proximity to communicate directly with each other wirelessly. This handset has built-in Bluetooth connectivity, which makes it possible to connect it with compatible Bluetooth headsets, computer applications, and so on.

#### Bluetooth QD ID B016063

- **NOTE** If you use **PC Sync via Bluetooth**, you can exchange data with your PC.
	- When you receive data from another Bluetooth device, the phone requests confirmation.
	- Bluetooth must be turned on to use these features.
- 1. Press the Start Key  $[x]$ , tap Settings **194**, then tap Bluetooth .
- 2. If Bluetooth power is set to off, you will be prompted to turn power on. Tap Yes to turn on Bluetooth.
- 3. There are three tabs for Bluetooth: My Devices, Accessories any Settings.
- Settings tab

Add a device: Allows you to set up a new Bluetooth device.

Disable Bluetooth: Turns off Bluetooth.

- Advanced: Allows you to set up additional options.
- My Devices tab Allows you to see the information and properties of the paired devices.
- Accessories tab

Print Images: Allows you to lay out and print pictures from your handset.

PC Remote Control: Allows you to remotely control a PC with your device.

Business Card Exchange: Allows you to send and receive business cards.

BT Send Object: Allows you to send objects such as Outlook Email, Contacts, Tasks, Notes, Calendar Items, Audio, Ring Tones, Images, and Videos to a another Bluetooth device.

To make your phone Bluetooth visible

- 1. Press the Start Key  $\left|\frac{dy}{dx}\right|$ , tap Settings ... then tap Bluetooth  $\ddot{\mathbf{x}}$ .
- **NOTE** If Bluetooth power is off, you will be prompted to turn power on. Tap **Yes** to turn on Bluetooth.
- 2. Tap Settings in the tab bar at the top of the screen, then tap Not Discoverable (which is the default setting).
- 3. Tap  $\blacksquare$ , then tap the setting you want. Always Visible/ Visible for 180 seconds/ Never Visible
- 4. Tap . **Done**
- **NOTE** To turn off Bluetooth capabilites on your phone, tap **Disable Bluetooth** on the Bluetooth **Settings** tab.

**TIP** Enter a Bluetooth phone name for your phone. This will be the phone name that will be shown on another Bluetooth-enabled device when it searches and detects your phone. To enter a name, on the Bluetooth screen, tap Security and enter a device name.

### Bluetooth pairing

Pairing is a Bluetooth partnership relationship that you create between your phone and another Bluetooth-enabled device in order to exchange information in a secure manner.

#### To create a Bluetooth pairing

- 1. Press the Start Key  $\left| \cdot \right|$ , tap Settings **3.** then tap Bluetooth  $\overline{\mathbf{R}}$
- 2. Tap Yes to turn Bluetooth On, if it is Off.
- 3. Tap Add. Your phone searches for other Bluetooth-enabled devices and lists them.
- 4. Select the desired device name in the list.
- 5. The handset may automatically send a passcode to try and autopair. Once complete, Tap . If the handset does not **Done**autopair, continue on to the next step.
- 6. Enter, or confirm, a passcode (typically "0000") to establish a secure connection, then tap  $\mathbb{Q}$ .
- 7. Wait for the paired device to accept the partnership. The receiving party needs to enter the same passcode that you specified.
- 8. After the receiving party enters the passcode, tap **Done** to confirm the partnership.
- **NOTE** Creating a Bluetooth pairing between two devices is a one-time process. Once a pairing partnership is created, the devices can recognize each other and exchange information without entering a passcode again.

To accept a Bluetooth pairing

- 1. Ensure that Bluetooth is turned on and in visible mode.
- 2. Tap Yes when prompted to establish a partnership with the other device.
- 3. Enter a passcode (the same passcode that is entered on the device requesting pairing) to establish a secure connection and tap . **Next**
- **NOTE** Tap **Advanced** tab to change the paired device name and to set the services you want to use for the paired device.
- 4. Tap . **Done**

To change the display name of a Bluetooth device

- 1. Press the Start Key  $[\cdot\cdot]$ , tap Settings **Settings**, then tap Bluetooth  $\mathbf{\mathbf{R}}$
- 2. Tap a Bluetooth device.
- 3. Tap **Properties**.
- 4. Enter a new display name for the Bluetooth device in the Nickname field, then tap **Done** .

### To delete a Bluetooth pairing

- 1. Press the Start Key  $[\cdot\cdot]$ , tap Settings  $\mathbb{S}^1$ , then tap Bluetooth  $\mathbf{\mathbf{\hat{x}}}$
- 2. Tap a Bluetooth device.
- 3. Tap Menu, tap Delete, and then tap **Yes** in the confirmation screen.

### Connecting a Bluetooth hands-free or stereo headset

For hands-free phone conversations or to listen to music, you can use a Bluetooth hands-free or stereo headset.

#### To connect a Bluetooth hands-free or stereo headset

1. Make sure that both your phone and the Bluetooth headset are turned on and that the headset is in visible mode. Refer to the manufacturer's documentation to find out how to set the headset in visible mode.

- 2. Press the Start Key  $\left| \cdot \right|$ , tap Settings then, tap Bluetooth &
- 3. On My Devices tab, tap Add.
- 4. Tap the name of the Bluetooth headset, then tap Next Fhe phone will automatically pair with the Bluetooth headset.

Windows Mobile will automatically try one of the preconfigured passcodes (0000, 1111, 8888, 1234) to pair the Bluetooth headset with the phone. If this fails, you have to manually enter the passcode delivered with your headset.

**NOTE** If the Bluetooth stereo headset becomes disconnected, turn the headset on and repeat steps 1 to 3 above, then select the stereo headset. Tap **Menu**, then tap **Set as Wireless Stereo**.

### 3.12.9 Microsoft My Phone

Microsoft My Phone allows you to synchronize your phone's contacts, calendar, tasks, text messages, music, photos, videos and other documents with your My Phone account at http://myphone.microsoft.com. You can configure this service on your phone using the Settings tab of Microsoft My Phone.

1. Press the Start Key  $\left| \cdot \right|$ , scroll the screen up, then tap Microsoft My Phone  $\gg$ .

or

Press the Start Key  $\left[\frac{R}{\sqrt{2}}\right]$ , tap Settings **Settings**, then tap Microsoft My Phone  $\blacktriangleright$ .

2. Tap **(Next**).

- 3. Tap the Privacy Statement and Service Agreement links, review these documents, then tap . **Accept**
- 4. Tap the sign in box and enter your Windows Live ID.
- 5. Tap the password box and enter your password in the password box, then tap (sign In).

### 3.14 RSSViewer

RSS Viewer is an RSS reader that keeps you up-to-date with the latest news from the Internet. It monitors Internet news channels and downloads the most current news updates and podcasts so you are instantly informed of breaking news and events. For more information and tips on using RSS Viewer, see Help on your phone.

**NOTE** Make sure you have an active Internet connection (such as Wi-Fi or a data connection) before using RSS Viewer.

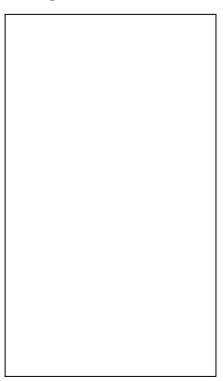

### Subscribing to and organizing news channels

You must subscribe to news channels before you can receive RSS feeds.

#### To subscribe to news channels

- 1. Press the Start Key  $\left[\begin{smallmatrix} a & b \\ c & d \end{smallmatrix}\right]$ , then tap RSS Viewer ...
- 2. Tap Channels and a list of RSS channels is displayed.
- 3. Tap the channels you want to subscribe to, then tap New  $\left(\frac{f_{\text{F}}}{f_{\text{F}}}\right)$ in the task bar.
- 4. Select the check boxes of the RSS channels you want to subscribe to, then tap Done . **Done**
- **TIP** Channels are grouped by categories. If you want to select all channels in a category, tap the category check box.
- 5. The channel list appears. Tap Refresh to update the channels.

# 3.15 Alarmas

You can set up to three alarms that activate or deactivate with a simple tap. See page 73 for details.

#### **SHORTCUTS**

There are two shortcuts to the Clock and Alarms panel. Tap Set **Set** in the Options taskbar from the Today Screen, or tap the Clock standby panel from the Today Screen.

- 1. Press the Start Key  $[\cdot]$ , then tap Alarms  $\odot$ .
- 2. Tap an alarm to display the Alarm Settings, then tap fields and enter information as necessary.

#### To activate and deactivate alarm(s)

If your schedule changes temporarily, disable a set alarm simply by tapping the checkbox next to it. The X is removed, but the settings remain allowing you to simply tap the checkbox to reactivate later.

#### When an alarm sounds

When an alarm goes off, you can choose to Snooze or Dismiss the alarm. When you touch and drag  $Snooze$  the alarm will sound again after five minutes.

### 3.16 Calendario

Use Calendar to schedule appointments, including meetings and other events. If you use Outlook on your PC, you can synchronize appointments between your phone and PC.

#### **SHORTCUT**

Double-tap **calendar** from the Today Screen.

#### Creating an appointment

- 1. Press the Start Key  $\left[\frac{1}{2}\right]$ , scroll the screen up, then tap Calendar 30
- 2. Tap the current date at the top of the screen to display the current month.
- **TIP** Tap the arrow icons to move to the next/previous dates or tap Today  $\bigcirc$  to return to the current date.
- 3. Tap Options  $\bigcirc$ , then tap New Appointment.
- 4. Enter appointment information.

Subject: Manually enter using the keyboard or tap Arrow  $\blacktriangledown$ , then tap one of the listed subjects.

Location: Manually enter using the keyboard or tap Arrow  $\blacktriangledown$ . then tap one of the listed locations (based on previous entered locations).

Starts: Manually enter the appointment time or tap Arrow  $\triangledown$  and tap the time to set.

Ends: Manually enter the time or tap Arrow  $\blacktriangledown$  and tap the time to set.

All Day: Tap Yes or No.

Occurs: Tap the appointment recurrance.

Reminder: Tap None or Remind me. If Remind me is selected, enter when to remind you.

Categories: Tap checkbox (Business/ Holiday/ Personal/ Seasonal), then tap  $\mathbf{\mathbb{C}}$ .

Attendees: Tap

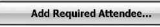

or then add

**Add Optional Attendee...** attendees as necessary.

Status: Tap Free, Tentative, Busy, or Out of Office.
Sensitivity: Tap Normal , Personal, Private or Confidential.

- 5. When the appointment settings are complete, tap  $\mathbf{\mathbb{C}}$ .
- **NOTE** All-day events do not occupy blocks of time in Calendar; instead, they appear in banners at the top when viewing the day's agenda.

## Viewing your appointments

View your schedule in Day, Agenda, Week, Month, or Year view.

- 1. Press the Start Key  $\left[\frac{1}{2}\right]$ , scroll the screen up, then tap Calendar 30 .
- 2. Tap  $\circled{m}$  in the Options task bar, and your day's appointments are listed. Tap to change to the next appointment view (each tap changes to the next view).

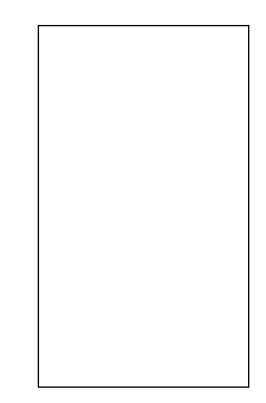

## Sending meeting requests and appointments

You can send meeting requests via e-mail to persons that use Outlook or Outlook Mobile. You can also send a calendar appointment to another phone using MMS.

### To send a meeting request

1. Press the Start Key  $\left| \cdot \right|$ , scroll the screen up, then tap Calendar 30.

2. Schedule a new appointment (or open an existing appointment) scroll down to Attendees tap No Attendees. Tap

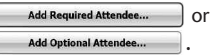

- 3. Tap the contact(s) you want to send the meeting request to and  $\tan \mathbf{\mathfrak{B}}$ .
- **NOTE** Only contacts that contain email addresses can be selected as attendees.
- 4. On the New Appointment screen, tap  $\oslash$  . The meeting request is sent out.
- **NOTES** You can only specify if an attendee is required or optional if your phone is connected to a Microsoft Exchange Server 2007 or later. Otherwise, all attendees are designated as required. For more information, see Chapter 7.
	- To remove an attendee from the list, select the attendee and tap Options , then tap **Remove Attendee**.
	- When attendees accept your meeting request, the meeting is automatically added to their schedules. When their response is sent back to you, your calendar is updated as well.

## 3.17 Tareas

Use Tasks to keep track of things you need to do.

#### To create a task

- 1. Press the Start Key  $\left[\begin{matrix} \bullet \\ \bullet \end{matrix}\right]$ , scroll the screen up, then tap Tasks  $\Box$ .
- 2. Tap Menu  $\textcircled{\textsf{I}}$ , then tap New Task.
- 3. Enter task details including Priority, Status, Starts, Due, Occurs, Reminder, Categories, and Sensitivity.

4. When finished, tap  $\bullet$  .

- **NOTES** You can synchronize information on your phone with your PC to keep your task list up to date in both locations.
	- If you create a new task with a reminder on your PC and then synchronize tasks with your phone, the reminder will play at the time that was set on your PC.

### To manage your Tasks list

1. Press the Start Key  $\left[\begin{matrix} 1 \\ 2 \end{matrix}\right]$ , scroll the screen up, then tap Tasks  $\overline{\vee}$ .

2. Tap Options  $\bigcirc$  to access task management options.

New Task: Starts a new task entry.

Delete Task: Deletes the selected task.

Edit: Allows edits.

Options: Enables reminders and shows dates and Task entry bar on the Tasks panel.

Sort By: Sorts by Status, Priority, Subject, Start Date, or Due Date.

Filter: Filters list view to include either active or completed tasks plus shows All Tasks or selected task categories.

Send via Bluetooth: Allows you to send a task via Bluetooth®.

Send as vCalendar: Starts message (video or picture) with task attached.

To mark a task as completed

1. Press the Start Key  $[x]$ , scroll the screen up, then tap Tasks  $\overline{v}$ 

2. Tap the checkbox next to the task to mark it as completed (tap again to unmark).

# 3.18 Notas

Notes helps you to quickly capture thoughts, questions, reminders, todo lists, and meeting notes. You can create handwritten and typed notes, record voice notes, convert handwritten notes to text for easy readability, and send notes to others.

1. Press the Start Key  $\left[\frac{1}{n}\right]$ , scroll the screen up, then tap Notes .

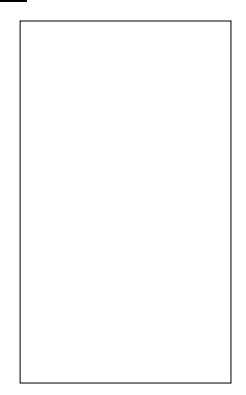

### Entering Information in Notes

You can enter typed text by using the on-screen keyboard or handwriting recognition software. You can also use the stylus which is attached on the back side of the device to write or draw directly on the screen. Tap Options  $\bigcirc$  in the Options taskbar, then tap View Recording Toolbar to record sound directly on your note.

- 1. Press the Start Key  $\left[\begin{matrix} \frac{1}{2} \\ 0 \end{matrix}\right]$ , scroll the screen up, then tap Notes  $\Box$ .
- 2. Tap New Note  $\bigcirc$  to write a new note.
- 3. Tap Keyboard  $\bigcircled{\text{F}}$ , type the note, then tap  $\mathbf{\mathfrak{B}}$ .

#### Managing Note entries

- 1. Access Notepad and tap an entry.
- 2. Tap Options  $\bigcirc$ .
- Erase a note Tap Tools, tap Delete, then tap Yes.
- Rename or move a note Tap Tools, tap Rename/Move, then enter changes as necessary.

● Send a note Tap Tools, tap Send, then complete message fields as necessary and tap **Send**.

#### Note file storage

You can file your Notes into specific file folders for easy organization and retrieval. To select a file folder to view, tap All Folders  $\mathbb{I}$  in the upperleft corner of the screen, then tap the file folder to open. To change how your Notes are sorted, tap Name  $\mathbb{I}$  in the upperright corner of the screen, then tap how you want to sort your notes.

## 3.19 Explorador de archivos

The File Explorer application allows you to open an explorer window similar to a desktop Windows based system. The explorer window allows you to navigate through your phone to locate and manage desired folders and files.

The file structure starts with location (phone memory or storage card memory), then lists category folders. Within the category folders are sub-folders and/or documents.

- 1. Press the Start Key  $\Box$ , scroll the screen up, then tap File Explorer **.**
- 2. Tap a file folder from those listed, then tap the folders (or file) you want.

### To change the current location

Tap the current folder in the upper left corner of the LCD, then tap a folder from the dropdown menu.

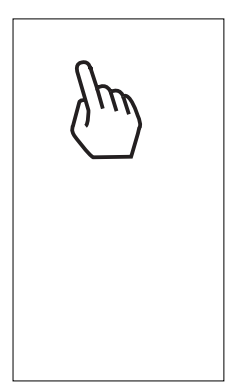

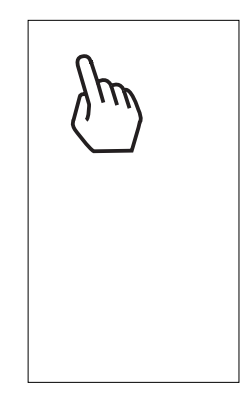

### To manage your files

Tap **Menu**, then tap New Folder to create a new folder, tap Rename to change the name of the highlighted item, folder, tap Delete to delete the highlighted item, folder, or tap Edit to edit (cut, paste, and more) the highlighted item.

### To manage the file list

Tap **Menu**, then tap Refresh to refresh the list, tap Sort By to change how the list is sorted.

To open a file on a network

Tap **Menu**, tap Go To, tap Open Path, tap New Path, enter the new path, then tap  $\mathbf{\mathbb{C}}$ .

**TIP** Tap and hold a file to bring up a pop-up menu with options to cut, copy, rename, delete, send, or set as Home background.

# 3.20 Office Mobile

Microsoft® Office Mobile consists of four applications that let you create, view, and edit Microsoft documents. These four applications are:

- Microsoft® Office Word Mobile: view and edit Microsoft Word documents and text files.
- Microsoft<sup>®</sup> Office Excel<sup>®</sup> Mobile: use Microsoft Excel worksheets.
- Microsoft<sup>®</sup> Office PowerPoint<sup>®</sup> Mobile: view Microsoft PowerPoint slides.
- Microsoft® Office OneNote® Mobile: lets you easily create notes with audio and images.

To use Microsoft Office Mobile

- 1. Press the Start Key  $\left[\begin{matrix} \frac{1}{2} \\ 0 \end{matrix}\right]$ , scroll the screen up, then tap Office Mobile **| 】**
- 2. Tap the Office Mobile application that you want to use.
- **NOTE** Word Mobile and Excel Mobile do not fully support some features of Microsoft® Office Word and Microsoft® Office Excel®.

### Microsoft Mobile document formats

By default, Word Mobile saves documents in .docx format, while Excel Mobile saves workbooks in .xlsx format. If you want to open these file types on a computer that uses Microsoft Office 2000, Office XP, or Office 2003, you may need to download and install the File Format Converter in your computer. You can find this converter at http://www.microsoft.com/downloa ds/details.aspx?FamilyId=941B3470 -3AE9-4AEE-8F43- C6BB74CD1466&displaylang=en.

### Changing document format on your device

To save a Word Mobile file in a different format, tap (Menu), tap Tools, tap Options, tap Default template arrow  $\lceil \mathbf{v} \rceil$ , tap Word 97-2003 Document (.doc), then tap . **OK**

**NOTE** If no document is opened, tap , then tap **Options** to **Menu** access the Default template settings.

To save Excel Mobile workbooks in the .xls format, start Excel Mobile, but do not open a workbook. Tap , tap Options, tap Template **Menu** for new workbook  $\sqrt{\sqrt{1 + x^2}}$ , tap Blank 97-2003 Workbook, then tap  $\mathbf{\mathbb{C}}$  .

# 3.21 Imágenes y Vídeos

Pictures & Videos allows you to view and manage media files on your phone.

#### **SHORTCUT**

Double-tap **pictures** from the Today Screen to view picture files. To view media files

- 1. Press the Start Key  $\left[\begin{matrix} \frac{1}{2} \\ 0 \end{matrix}\right]$ , scroll the screen up, then tap Pictures  $&$  Videos  $\blacksquare$ .
- 2. Tap a media file to view or play back the file.
- **TIP** You can make minor touch ups to the picture such as rotate, crop, and auto correct. View a file, tap , then tap **Edit**. To rotate, **Menu** tap **Rotate** . To crop or auto correct, tap **Menu** again, then tap **Crop** or **Auto Correct**.
- **NOTE** If you cannot find the media file in the default My Pictures folder, tap My Pictures **a** at the top left side of the screen, tap **My Device**, then browse the folders.

### Picture and Video files

There are a number of things you can do with your picture and video files beyond simple viewing. You can send the selected file, beam it to another device, or play a slide show.

- 1. Press the Start Key , scroll the screen up, then tap Pictures & Videos .
- 2. Highlight a media file, then tap **Menu** .

**NOTE** The available menu options depend on the selected media file.

#### Send the media file

Tap Send, tap the account to use, then complete the fields as necessary to send the message or email.

#### Manage your media file(s)

- Tap Delete, then tap Yes.
- Tap Edit, then tap Cut or Copy.
- Tap Go To to jump to another file area, such as My Device.

### Using Pictures

- Tap Save to Contact, then tap the contact you want to set with with the picture.
- **Tap Play Slide Show.** To display control buttons to rotate, play, pause, rewind, fast-forward, or exit, tap the screen.
- Tap Set as Home Background, tap the percent of transparency, then tap [ok graphic].

#### File tools

- Tap Tools, then tap Properties to view the detail properties of the selected file.
- Tap Tools, then tap Sort By to change the sort to Name, Date or Size.
- Tap Tools, then tap Options to customize picture settings and slideshow playback preferences.
- **TIP** Tap and hold a file to display a pop-up menu for that file to cut, copy, delete, send, or set as Home Background.

### To copy a picture or video clip to your phone

You can copy pictures and video files from your PC to the My Pictures folder on your phone, and then view them on your phone. For more information about copying files from your PC to your phone, see Windows Mobile Device Center or ActiveSync Help on your PC.

**NOTE** You can also copy pictures and video files from your PC to your phone using a storage card. Install the storage card to your phone, and then copy them from your PC to the folder you created on the storage card.

## 3.22 Windows Media

You can use Microsoft Windows Media Player 10 Mobile for Pocket PC to play digital audio and video files that are stored on your device or on a network, such as on a Web site.

Using Windows Media Player, you can play both audio and video files. The following file formats are supported by this version of Windows Media Player: WAV, WMA, WMV, MP3, MIDI, AAC, MP4 and more.

1. Press the Start Key | [ ], scroll the screen up, then tap Windows Media **D**.

### Playback Screen

The Playback screen displays the playback controls (such as Play, Pause, Next, Previous, and Volume), album art window, and video window. You can change the appearance of the default Playback screen by choosing a different skin.

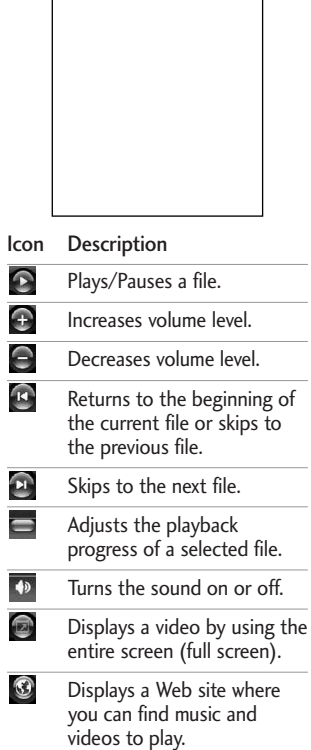

When you are viewing the Playback screen, tap **Menu** to access the following commands.

- Library: Displays the Library screen so you can choose a file to play.
- Play/Pause: Starts or pauses playback.
- Stop: Stops playback.
- Shuffle /Repeat: Plays the items in the Now Playing playlist randomly/ repeatedly.
- Full Screen: When a video is playing, uses the entire screen to play it.
- Options: Lets you adjust various Windows Media Player options, including Playback, Video, Network, Library, Skins, and hardware Button options.
- Properties: Displays information about the file currently playing.
- About: Displays information about Windows Media Player, such as the version number and copyright notification.

# 3.23 World Clock

Allows you to view current date and time in another time zone or country.

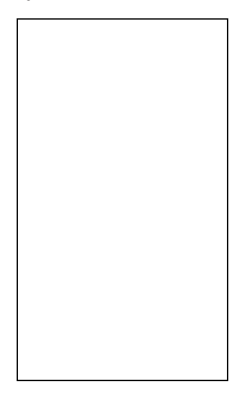

- 1. Press the Start Key  $\left[\begin{matrix} \frac{1}{2} \end{matrix}\right]$ , scroll the screen up, then tap World  $Clock \$ .
- 2. Tap the area to zoom in to view. Date and time of the selected location displays at the bottom of the screen.
- 3. Tap Arrows  $\Box$  to move through World Clock locations.
- **NOTE** Tap Zoom Out **Zoom Out** to return to the global view.

# 3.24 Buscar Teléfono

You can search for files and other items stored on your device in the My Documents folder or on a storage card. You can search by file name or by words located in the item. For example, you can search in e-mail messages, notes, appointments, contacts, and tasks, as well as in online Help.

### To search for a file or an item

- 1. Press the Start Key  $\left[\begin{matrix} \frac{1}{2} \\ 0 \end{matrix}\right]$ , scroll the screen up, then tap Search Phone  $\blacksquare$ .
- 2. In Search for box, enter the file name, word, or other information you want to search for.
- 3. If you have looked for this item recently, tap drop-down list  $\|\mathbf{v}\|$ in then tap the item from the list.
- 4. Tap drop-down list  $\overline{\cdot}$  in the Type box, then tap a data type to help narrow your search.
- **5.** Tap **Search** in the Options taskbar.

The My Documents folder and subfolders are searched.

6. In the Results list, tap the item you want to open.

# 3.25 Calculadora

Allows you to perform simple mathematical calculations.

- 1. Press the Start Key  $\left[\mathbf{F}\right]$ , scroll the screen up, then tap Calculator ...
- 2. Tap available keys to enter data and perform calculation.
	- Tap the keypad that pops up to enter numbers.
	- Tap to enter decimals.
	- Tap **c** to delete the whole digit entered.
	- Tap < to delete the last digit entered.
	- Tap the corresponding Touch Keys to enter functions (C, R, +).
	- Tap the corresponding Touch Keys to use memory keys (M, MC, MR, M+).
	- Tap  $\vert$  = to complete equation.

# 3.26 Adobe Reader LE

Adobe® Reader® LE lets you view Portable Document Format (PDF) files.

When you open a passwordprotected PDF file, you will be prompted to enter the password before the file can be opened.

### To open a PDF file on your phone

- 1. Press the Start Key  $[x]$ , scroll the screen up, then tap Adobe Reader LE $\sqrt{2}$ .
- 2. Browse the folders to find and open a PDF document:
- Tap it in the displayed list of recently opened documents.
- Tap My Device, tap folders to open and view contents as necessary, then tap the PDF document to open.
- **NOTE** To open another PDF file, tap , tap **Open**, tap Browse **Menu**, then find and tap the **Browse** PDF file. You can also open a PDF file from File Explorer by tapping it.

### To navigate through a PDF file

You can do any of the following:

- **•** Tap **Tools**, then tap **Go** To and tap an option to go to a specific page in the PDF file.
- **•** Tap **Tools** , then tap **Zoom** to then tap a zoom option (in, out, %, fit to screen, or fit to width).
- When using the internal LCD, press the Navigation Keys up and down to scroll through the pages.

# 3.27 Voice Commands

This feature provides you with the following options equipped with AVR (Advanced Voice Recognition) technology. Each option has its detailed information on the phone and you can check it out by tapping . **Info**

#### **SHORTCUT**

To quickly access Voice Commands, simply press and hold the SEND Key  $\mathbb{G}$ .

### Access and Options

- 1. Press the Start Key  $\left[\frac{m}{n}\right]$ , scroll the screen up, then tap Voice Commands **U**.
- **NOTE** You can access Voice Commands using the internal keypad as well. Open the slide, then press and hold the Space/Voice Commands  $Key \rightharpoonup$  space<sup>13</sup>.
- 2. To customize your voice commands, tap **Settings**.

Confirmation Automatic/ Always confirm/Never confirm

Sensitivity Most Sensitive / Recommended/ Least Sensitive

Adaptation If the phone asks you to repeat your voice command too often, train the phone to recognize your voice patterns.

Prompt Mode Mode/ Timeout For Mode, set Prompts/ Readout + Menu/ Readout/ Tones Only. For Timeout, set 5 seconds or 10 seconds.

#### Call <Name or Number>

Say 'Call' then call someone simply by saying the phone number or name. Please speak clearly and exactly as in your Contacts list. When you have more than one contact number, you can state the name and number type of the contact (for example, 'Call John Work').

### Send <MSG Type>

Say 'Send Message' and the voice command will prompt you for the type of message. After choosing the message type, system will ask you for the contact name, number or group. It will automatically start a message. If you say a full-sentence command, such as 'Send Message to Bob', it would automatically start a text message without asking for the message type. When using 'Send Message' command, speak clearly and say the number, group name, or name exactly as it is entered in your Contacts list.

#### Go to <Menu>

The 'Go to' command allows you to access a menu within the phone (for example, 'Go to Calendar'). If no menu option is stated, a list of options will be provided.

#### Check <Item>

The 'Check' command allows you to check out a wide range of items from the battery level, service mode, signal strength, GPS location, network status, volume, number of missed calls, voicemail, messages, to time and date.

#### Contact <Name>

You can look up names in your Contacts (for example, 'Lookup John'): Call/ Read out/ Create New/ Modify/ Erase

#### Redial

Allows you to automatically redial the last number called.

### Play <Playlist>

Allows you to play songs saved in the phone.

### Help

Provides a general guideline to using Voice Commands.

# 3.28 Juegos

Allows you to access your downloaded games. The game Solitaire is pre-installed on your device.

- 1. Press the Start Key  $\left[\mathbf{H}\right]$ , scroll the screen up, then tap Games .
- 2. To play, tap the game that you want to play.

## 3.29 Administrador de tareas

In most cases, programs automatically close to free needed memory, however, you can close programs manually, if you prefer.

#### **SHORTCUT**

Press the Task Manager Key |o] on the right side of the phone.

- 1. Press the Start Key  $\left[\begin{matrix} \frac{1}{2} \\ 0 \end{matrix}\right]$ , scroll the screen up, then tap Task Manager **.**
- 2. Check the list of running programs under the Application column, along with corresponding Memory usage and CPU information. To change how you view the list, tap . **Menu**
- Tap View, then tap Applications or Processes.
- Tap Sort By, then tap Memory, CPU, or Name.
- Tap Refresh.
- 3. Manage your tasks as detailed below:

#### To open a list item

● Double-tap the item in the list.

To stop a running application program

- Tap an application, then tap **End Task** to stop individual tasks.
- **•** Tap Menu, tap End All Tasks, then tap Yes to confirm to end all tasks at once.

#### To switch tasks

**•** Tap an application, tap Menu, then tap Switch To.

#### To exit

**•** Tap **Menu**, then tap Exit.

## 3.30 Cámara

## 3.30.1 Camera

#### **SHORTCUT**

Press Camera Key  $\Box$  on the right side of the phone.

- 1. Press the Start Key  $\left| \cdot \right|$
- 2. Scroll the screen up, then tap Camera <sup>..</sup>
- 3. Use the following options to customize your settings:

### Back

**Ed Record Video Drag into** to change from Camera mode to Video mode.

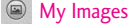

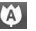

- 
- **A** C Auto/ Macro

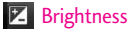

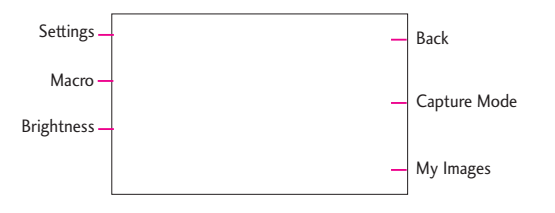

**NOTE** Zoom is adjustable with Side Volume Keys  $\Box$  (not available at the highest resolution).

## **Settings**

Access the settings below by tapping the settings icon, then using your fingertip to turn the settings wheel and tapping the setting you want.

Image Size 2048X1536/ 1600X1200/1024X768/ 640X480/320X240

\*Zoom is not available in 2048X1536 resolution.

Scene Mode Auto/ Portrait/ Landscape/ Sports/ Night

Color Effect Off/ Sepia/ Mono/ Negative/ Solarize

White Balance Auto/ Incandescent/ Sunny/ Fluorescent/ Cloudy

Timer Off/ 3 Sec/ 5 Sec/ 10 Sec Shot mode Normal/ Continuous Shot/ Panorama Shot

Preview Style Full Screen/ Full Image

ISO Auto/ 100/ 200/ 400/ 800 Image Quality Super Fine/ Fine/

#### Normal

Memory In Use Handset Memory/ External Memory

Hide Icon Auto/ Manual

Shutter Sound Off/ Shutter 1/ Shutter 2/ Shutter 3/ Shutter 4

Grid View Off/ Simple Cross/ Trisection

Reset Settings Reset All

4. Take a picture by pressing the Camera Key  $\Box$  or tap  $\Box$  Take Photo.

## 3.30.2 Video

#### **SHORTCUT**

Press and hold Camera Key  $\mathbb{B}$  for 2 seconds on the right side of the phone.

- 1. Press the Start Key  $\vert \bm{x} \vert$ .
- 2. Scroll the screen up, then tap Camera  $\overline{Q}$ , then drag  $\overline{Q}$  to video icon **...**.
- 3. Use the following options to customize your settings:

### Back

Take Picture Drag do into to change from Video mode to Camera mode.

**My Videos** 

Scene Mode Auto/ Portrait/ Landscape/ Sports

Zoom is adjustable with Side Volume Keys  $\left[\right]$ .

**Z** Brightness

## **Settings**

Access the settings below by tapping the Settings icon, using your fingertip to turn the settings wheel and tapping the setting you want.

Video Size 640X480/ 320X240/ 176X144

Scene Mode Auto/ Portrait/ Landscape/ Sports

Color Effect Off/ Sepia/ Mono/ Negative/ Solarize

White Balance Auto/ Incandescent/ Sunny/ Fluorescent/ Cloudy

Video Quality Super Fine/ Fine/ Normal

Duration Normal/ MMS Memory In Use Handset Memory/ External Memory

Voice Mute/ Unmute

Hide Icons Auto/ Manual

Reset Settings Reset All

- 4. Start a video recording by pressing the Camera Key  $\Box$  or tapping  $\Box$  Take Video.
- 5. Stop video recording by pressing the Camera Key  $\bigcirc$  or tapping Stop Video

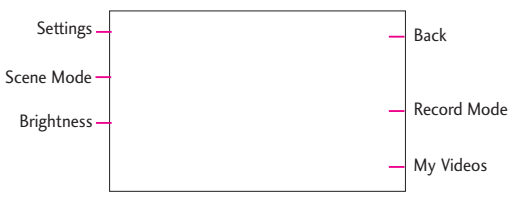

# 3.31 Introducción

The Getting Started menu steps you through the information you need to get you and your phone up and running. Some of the items tell you how to use them, others tell you how to set them up. When you're through, you can delete the panel from the Today Screen though the Add/remove Getting Started option.

- 1. Press the Start Key  $\left[\mathbf{H}\right]$ , scroll the screen up, then tap Getting Started ...
- Make a call
- Set date and time
- Set up Visual Voice Mail
- Set up e-mail
- Set up Exchange Server
- Set up a device password
- Set up Wi-Fi
- Set up Bluetooth
- Set gesture recognition
- Set orientation
- Set up PC Synchronization
- Set background
- Set ring tone
- Transfer Music
- Online help & how-to
- Add/remove Getting Started

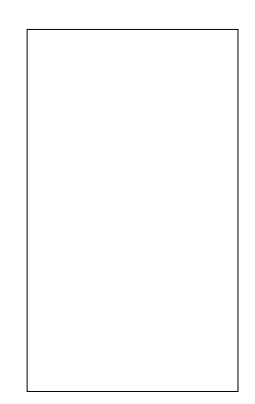

# 3.32 ActiveSync

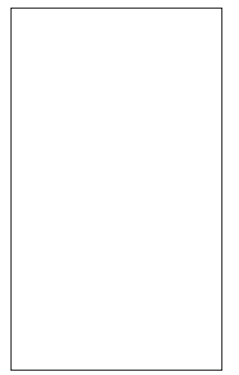

ActiveSync synchronizes information on your device with information on your PC, such as Outlook content. ActiveSync can also synchronize over a cellular network with Microsoft Exchange Server, if your company or service provider is running Microsoft Exchange Server with Exchange ActiveSync. When you synchronize, ActiveSync compares the information on your device with the information on your PC and/or Exchange Server and updates all locations with the most recent information.

**NOTE** You can download ActiveSync or Windows Mobile Device Center from www.windowsmobile.com/getstarted.

#### With ActiveSync, you can:

- Synchronize information, such as Outlook E-mail, Contacts, Calendar, or Tasks information on your device with your PC, as well as pictures, video, and music.
- Synchronize Outlook E-mail, Contacts, Calendar appointments, and Tasks on your device directly with Exchange Server so that you can stay up to date even when your PC is turned off.
- Exchange files between your device and your PC without synchronizing.
- Select which types of information are synchronized and specify how much information is synchronized. For example, you can choose how many weeks of past Calendar appointments to synchronize.

Before you can synchronize information with a PC, first, install ActiveSync on your PC, then create a synchronization pairing between your device and the PC. You can download ActiveSync from www.windowsmobile.com/getstarted.

Once you have installed ActiveSync and set up a synchronization relationship, ActiveSync on the PC recognizes your device when you connect it, and automatically transfers the synchronization settings you specified on your device.

You may be able to synchronize your device with Exchange Server through your company or wireless service provider. If you plan to do so, obtain e-mail address, Exchange Server address, user name, password, and domain name from your administrator before starting the Sync Setup Wizard.

# 3.33 EnableDUN

While traveling, you can use your Windows Mobile powered phone as a modem for your notebook. Use either VZAccess Manager or the Modem Link program to use your phone as a USB or Bluetooth modem.

## Before you proceed

- Make sure your phone has a data or dial-up modem connection. For more information about setting up these connections, see "Wireless data connection" and "Dial-up" in this chapter.
- To connect your device to a computer via USB, you must first install Windows Mobile Device Center or Microsoft ActiveSync version 4.5 or later on the computer.
- To use a Bluetooth connection. make sure your computer has built-in Bluetooth capability. If your computer does not have Bluetooth, you can connect and use a Bluetooth dongle.

### Setting up your phone as a USB modem in Windows Vista™, Windows 7 or Windows XP

To set up the phone as a USB modem, you must first install the modem driver on your computer and then activate your phone as a USB modem.

#### To install the wireless modem driver on the computer

- 1. Download ActiveSync from www.windowsmobile.com/getstar ted. Select your language, click Additional Tools, and then click Wireless Modem Driver Installation.
- 2. Follow the on-screen instructions to install the USB modem driver. When installation completes, click Exit to close the installation program.

### To activate your phone as a USB modem

Connect your phone to your notebook using the USB cable, then follow the steps below to activate your phone as a USB modem.

- **NOTE** When you activate Wireless Modem, ActiveSync and Windows Mobile Device Center will be disabled automatically.
- 1. Press the Start Key  $\left| \frac{p}{q} \right|$ , tap Settings **Sextille** Connections  $\Box$ , tap Switch USB  $\Box$ , then tap VZAccess Manager.
- 2. Tap **Save** , tap  $\mathbf{C}$  , then the handset will restart.

Next, create a modem dial-up connection. The procedures for creating a modem dial-up connection are different for Windows Vista™, Windows 7 or Windows XP Refer to "Creating a modem dial-up connection" later in this chapter for details.

### Setting up your phone as a Bluetooth modem in Windows Vista™ or Windows 7

You can connect your phone to a notebook or desktop computer through Bluetooth and use the phone as a modem for the computer. To connect your phone to the computer through Bluetooth, your computer must be Bluetooth enabled or you must have a USB Bluetooth dongle.

### To set up a Bluetooth connection between your phone and Windows Vista™ or Windows 7 computer

- 1. On your phone, turn on Bluetooth and set it to Visible mode.
- 2. Connect a Bluetooth radio adapter on your computer. (Refer to the manufacturer's documentation for details on how to install).

After a Bluetooth radio adapter is installed on your computer, the Control Panel and System Tray will have the Bluetooth Devices icon. Right-click this icon then click Open Bluetooth Settings.

- 3. In the Bluetooth Devices window, click Add.
- 4. The Add Bluetooth Device Wizard opens. Select the checkbox My device is set up and ready to be found then click Next.
- 5. The wizard then detects your device and displays its name in the dialog box. Select the phone name then click Next.
- 6. Select Let me choose my own passkey then enter a passcode (up to 16 digits) that will serve as an identification number for establishing a secure connection between your phone and the computer. Click Next.
- 7. A confirmation message then appears on your phone. Tap Yes to accept the connection, enter the same passcode, then tap Next.
- 8. On the computer, click Finish to exit the wizard.
- 9. On your phone tap **Done** .

To add your phone as a Bluetooth modem to your Windows Vista™ or Windows 7 computer

After you have finished creating a Bluetooth connection between your phone and computer, Windows Vista™ or Windows 7 automatically detects your device and then installs it to your computer as a Bluetooth modem.

# 3.34 Domain Enroll

Enroll your phone in your company's domain to let System Center Mobile Device Manager manage the phone. Ask your network administrator for more details.

- 1. Press the Start Key  $[H]$ , tap Settings **193**, tap Connections  $\blacksquare$ , then tap Domain Enroll  $\blacksquare$ .
- 2. Follow the on-screen instructions to enroll domain.

# **Chapter 4** Entering Text

# 4.1 On-screen Input Methods

When you start a program or select a field that requires text or numbers, the Input Panel icon is displayed on the Options taskbar.

Tap the Input Selector arrow (next to the Input Panel icon) to open a menu where you can select a text input method and customize input options. After selecting a text input method, the corresponding Input Panel is displayed, which you can use to enter text.

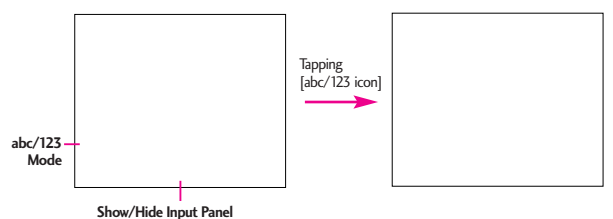

# 4.2 Using the QWERTY Keyboard

The QWERTY Keyboard is a full on-screen QWERTY keyboard layout similar to a computer keyboard.

### To enter text using the QWERTY Keyboard

- 1. Start a program that accepts text input, such as Word Mobile.
- 2. Tap Show Keyboard  $\textcircled{\textcircled{\small{ii}}}$  if the keyboard isn't already displayed.
- 3. Start tapping keys on the keyboard to enter your text. As you tap the keys, the activated character displays on top of the key.

To learn how to enter text using predictive XT9 mode, see "Using XT9 Mode" in the following page.

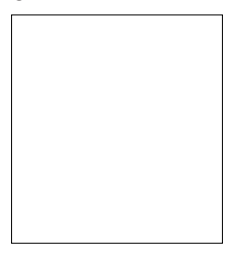

# Entering Text

# 4.3 Using XT9 Mode

XT9 is a predictive text input mode which displays a word candidate list as you enter characters so you just tap the word in the list that you want.

### To enter text using Predictive mode

- 1. While the cursor is in a text entry field and the keyboard is displayed, tap  $XT9$  Input  $\frac{30}{10}$  to enter XT9 input mode.
- 2. Start entering the first few letters of a word. As you enter each letter, predicted words appear in the word candidate bar.
- 3. Tap the desired word to enter. If the word is highlighted in the word candidate bar, you can also tap the Space bar or Enter key to enter it.
- **NOTE** If there are several words to choose from, tap the left or right directional arrow keys below the input panel to navigate through the word candidate list.

### To add a word to the XT9 dictionary

If the word that you have entered is not found in the dictionary, you can add it to the dictionary.

- 1. While in XT9 mode, type a letter and then tap  $\blacktriangleright$  until you get to the Add Word? option.
- 2. Tap Add Word? then type the word you want to add, and then tap **Done** .

## 4.4 Using Numeric and Symbol Mode

Switch to Numeric and Symbol mode to easily enter numbers and common symbols such as parentheses, braces, currency signs, punctuation marks, and special characters.

To switch to Numeric and Symbol mode

- 1. While using QWERTY Keyboard tap 123 abc<sub>123</sub>.
- 2. Locate and tap the desired number or symbol to enter it.

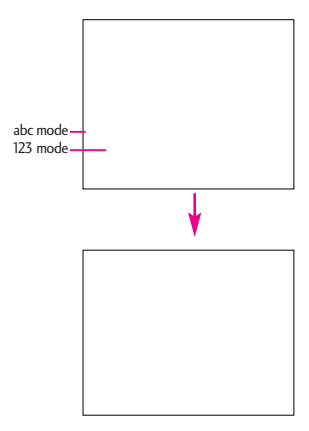

# **Chapter 5** Synchronizing Information

## 5.1 About Synchronization

You can take information wherever you go by synchronizing it to your phone. There are different ways you can sync your phone:

● Sync information from your computer to your phone. The following types of information can be synchronized: Microsoft® Office Outlook® information - Office Outlook email, contacts, calendar, tasks, and notes.

Notes created using Microsoft® Office OneNote® 2007

Media - Pictures, music, and video.

Favorites - Website addresses you save as Favorites in Internet Explorer on your phone or in the Mobile Favorites folder of Internet Explorer on your computer.

Files - Documents and other files.

- Sync your phone with your Outlook work account on the Exchange Server. For more information about setting up your phone to sync with the Exchange Server, see Chapter 7.
- Sync your phone with Microsoft My Phone. If you have a Microsoft My Phone account, you can sync and restore the contacts, calendar appointments, photos, and other information that you stored on your account to your current Windows phone.

## 5.2 Before Synchronizing with Your Computer

Before you can sync your phone, you must first install and set up the synchronization software on your computer. For more information, see "Setting Up Windows Mobile Device Center on Windows 7 or Windows Vista®" and "Setting Up ActiveSync® on Windows® XP" in this chapter.

After installing the synchronization software on your computer, connect the phone to your computer using the USB sync cable. When the Connect to PC screen appears on your phone, tap ActiveSync, and then tap **Done**.

You can also sync information with your computer using Bluetooth. See "Synchronizing via Bluetooth" later in this chapter.

- **NOTES** ActiveSync or Windows Mobile Device Center only syncs data on your computer and phone. If you have installed a storage card and you want to back up files from the storage card, use Windows Explorer on your computer to copy files from the storage card to your computer.
	- If you are sending your phone for repair or performing a hard reset, data from your phone will be lost. It is recommended that you sync your phone to your computer to back up your files. To back up files from the storage card to your computer, use Windows Explorer to copy files from the storage card to the computer.

## 5.3 Setting Up Windows Mobile® Device Center on Windows 7 or Windows Vista<sup>™</sup>

Microsoft Windows Mobile® Device Center is the replacement for Microsoft® ActiveSync® on Windows 7 or Windows Vista®. Some versions of Windows Vista® come with Windows Mobile Device Center already installed. If Windows Mobile Device Center is not available on your Windows Vista®, you can go to the following website for information on downloading and installing Windows Mobile Device Center to your computer: http://www.windowsmobile.com/get started.

### Setting up synchronization in Windows Mobile Device Center

When you connect your phone to your computer and start Windows Mobile Device Center for the first time, you are asked to create a Windows Mobile partnership with your phone. To create a partnership:

1. Connect your phone to your computer using a USB cable.

# Synchronizing Information

Windows Mobile Device Center configures itself, then opens.

- 2. On the license agreement screen, click Accept.
- 3. On the Windows Mobile Device Center's screen, click Set up your device.
- **NOTE** Choose **Connect without setting up your device** if you only want to transfer media files, check for updates, and explore your phone but not sync Outlook information.
- 4. Select the items you want to sync, then click Next.
- 5. Enter a name for your phone, then click Set Up.

When you finish the setup wizard, Windows Mobile Device Center syncs your phone automatically. Outlook email messages and other information appear on your phone after synchronization.

## Using Windows Mobile Device Center

To open Windows Mobile Device Center, click Start  $\left|\frac{dy}{dx}\right|$  > All Programs > Windows Mobile Device Center on your Windows Vista™ or Windows 7 computer.

On Windows Mobile Device Center, you can do the following:

- Tap Mobile Device Settings to change synchronization settings.
- When you tap Pictures, Music and Video, then tap New pictures/video clips are available for import, a wizard guides you to tag and transfer photos from your phone to the Photo Gallery on your computer.
- Tap Pictures, Music and Video, then tap Add media to your device from Windows Media Player to sync music and video files using Windows Media® Player. For more information, see "Using Windows Media® Player Mobile" in Chapter 11.
- Tap File Management, then tap Browse the contents of your device to view documents and files on your phone.
- **NOTE** See Windows Mobile Device Center Help for more information.

## 5.4 Setting Up ActiveSync® on Windows® XP

On a Windows® XP computer, you need to use Microsoft ActiveSync® 4.5 or later. If you do not have this software on your computer, you can go to the following website for information on downloading and installing Windows Mobile Device Center to your computer: http://www.windowsmobile.com/get started.

### Setting up synchronization in ActiveSync

- 1. Connect your phone to your computer. The Synchronization Setup Wizard automatically starts and guides you to create a synchronization partnership.
- 2. Follow the steps to set up the partnership between your phone and your PC.
- 3. Click Finish.

When you finish the wizard, ActiveSync syncs your phone automatically.

## 5.5 Synchronizing With Your Computer

Connect and sync your phone with your computer using the USB cable or Bluetooth connection.

### Starting and stopping synchronization

You can manually sync either from your phone or computer.

### From your phone

- Press the Start Key  $\left[\begin{matrix} \frac{1}{2} \\ 0 \end{matrix}\right]$ , scroll the screen up, tap ActiveSync then tap Sync. To end synchronization before it completes, tap Stop.
- **TIP** To delete a partnership with one computer completely, disconnect your phone from that computer first. In ActiveSync on your phone, tap Menu , tap **MenuOptions**, tap the computer name, then tap **Delete**.

# Synchronizing Information

### From ActiveSync on your computer

When you connect your phone to your computer, ActiveSync automatically opens on your computer and syncs.

- To manually start synchronization, click Sync.
- To end synchronization before it completes, press  $[\neg]$ .

## Selecting information to sync

You can select information type(s) and amount of information to sync on either your phone or computer. Follow the steps below to change synchronization settings on your phone.

**NOTE** Before changing synchronization settings on your phone, disconnect it from your computer.

- 1. In ActiveSync on your phone, tap , then tap Options . **Menu**
- 2. Select the check box next to the item(s) you want to sync. If you cannot select a check box, you might have to clear the check box for the same information type elsewhere in the list.
- 3. To change synchronization settings for an information type, for instance, E-mail, select it and tap Settings. You can then set the download size limit, specify the time period of information to download, and more.
- **NOTES** Some information types such as Favorites, Files and Media cannot be selected in ActiveSync Options on your phone. You can only select or clear these items from your computer's Windows Mobile Device Center or ActiveSync.
	- A computer can have sync partnerships with many different Windows Mobile powered devices, but a device can have sync partnerships with two computers at most. To ensure that your phone syncs properly with both computers, set up the second computer using the same synchronization settings you used on the first computer.

• Outlook email can be synchronized with only one computer.

### Troubleshooting sync connection problem

In some cases, when the computer connects to the Internet or a local network, it may disconnect the connection with your phone in favor of the Internet or network connection.

If this happens, press the Start Key [#], tap Settings to tap Connections **Rep**, tap USB to PC  $\blacksquare$ , then clear the checkbox  $\blacksquare$  then clear the checkbox  $\blacksquare$ advanced network functionality. This makes your computer utilize a serial USB connection with your phone.

## 5.6 Synchronizing via Bluetooth

You can connect and sync your phone with the computer using Bluetooth.

If this is the first time you have connected to this computer via Bluetooth, you must first set up a Bluetooth pairing between your phone and the computer.

**NOTE** To connect and sync your phone with a computer via Bluetooth, your computer must have built-in Bluetooth or Bluetooth adapter (or dongle) installed.

### To sync with a computer via Bluetooth

- 1. Install Windows Mobile Device Center or ActiveSync on your computer to sync through Bluetooth. Use the program's Help section for instructions.
- 2. Make sure that Bluetooth on your phone and the computer are both turned on and set to Visible mode.
- 3. On your phone, press the Start Key  $[x]$ , then tap ActiveSync .
- 4. Tap Menu , then tap Connect via Bluetooth.

# Synchronizing Information

## 5.7 Synchronizing Music and Video

If you want to carry your music or other digital media along with you while you travel, set up Windows Media® Player on your computer to sync music and video with your phone.

Other than selecting the Media information type to be synchronized, all media synchronization settings must be set in Windows Media® Player. Before media can be synchronized, you must do the following:

- 1. Install Windows Media® Player Version 11 on your computer. (Windows Media® Player 11 works only in Windows XP or later versions).
- 2. Connect your phone to the computer with a USB cable. If your phone is currently connected using Bluetooth, you must end that connection before media can be synchronized.
- 3. Set up a sync partnership between your phone and your computer's Windows Media® Player.

4. Add files from your Library to the Sync List and Click Start Sync to sync with your phone.

## 5.8 Synchronizing with Microsoft® My Phone

Microsoft® My Phone syncs information between your phone and Microsoft's password-protected web site. You can back up and restore your contacts, calendar appointments, photos, and other information.

**NOTE** You can sync contacts, calendar, and tasks with My Phone only if your phone does not have a sync partnership with an Exchange Server.

You can also use a web browser on your computer to:

- Add, edit, and delete contacts and calendar appointments. These changes are then synchronized with your phone.
- View your photos and videos, and save them to your computer.

**NOTE** If the information you select for synchronization exceeds the available storage space on your My Phone account, My Phone stops transferring files. For more information on using My Phone, see: http://myphone.microsoft.com

### Setting up your My Phone account

Whether you are setting up a new account or synchronizing to an existing account, the first step is to set up My Phone on your phone.

1. Press the Start Key  $\left[\frac{1}{2}\right]$ , scroll the screen up, then tap Microsoft My Phone .

or

Press the Start Key  $\left[\frac{m}{n}\right]$ , tap Settings **193**, then tap Microsoft My Phone ...

- 2. Follow the instructions in the wizard to set up your My Phone account. During setup:
- Sign in using your Hotmail or Windows Live address and password.
- Set the sync method to Automatic or Manual, depending on your preference.

## Changing sync settings

To change sync settings such as the sync schedule and items to synchronize, you need to access the settings from the menu.

### To change which items to sync

1. Press the Start Key  $\left[\begin{matrix} 1 \\ 2 \end{matrix}\right]$ , scroll the screen up, then tap Microsoft My Phone

or

Press the Start Key  $\left[\begin{matrix} \frac{1}{2} \\ 0 \end{matrix}\right]$ , tap Settings **103**, then tap Microsoft My Phone .

- 2. Tap Menu, then tap Sync Options.
- 3. Select the items you want to include or exclude during synchronization.

4. Tap **Done** .
# Synchronizing Information

To adjust sync schedule and roaming settings

1. Press the Start Key  $\left| \cdot \right|$ , scroll the screen up, then tap Microsoft My Phone .

or

Press the Start Key  $\left[\frac{H}{H}\right]$ , tap Settings **Settings**, then tap Microsoft My Phone .

- 2. Tap Menu, then tap Sync Schedule.
- 3. Select from the available schedule options.
- 4. To enable automatic sync while roaming (when you are out of range of your home network), select the check box Use these settings when roaming.
- 5. Tap **Done**.

## Stopping the sync partnership with your My Phone account

You can stop synchronizing with your My Phone Web account on your phone. This does not delete the data already synchronized to your phone and the data stored on your My Phone Web account.

1. Press the Start Key  $\left[\mathbf{H}\right]$ , scroll the screen up, then tap Microsoft My Phone ...

or

Press the Start Key  $[x]$ , tap Settings **Settings**, then tap Microsoft My Phone .

- 2. Tap Menu, then tap Account.
- 3. Tap Stop Service, then tap Yes.

### Managing your My Phone Web account from your computer

You can use a Web browser on your computer to access your My Phone Web account and:

- Add, edit, or delete contacts, calendar appointments, and other types of information. Changes will be synchronized with your phone.
- View photos and videos that are stored on your My Phone account, delete them, save them to your computer, and more.

To access your My Phone Web account from your computer, go to http://myphone.microsoft.com, and sign in using your Hotmail or Windows Live address and password.

# **Chapter 6** Exchanging Messages

# 6.1 Text Messages

Send short text messages (SMS) to other mobile phones. If your message is more than 160 characters, it will be sent as two or more separate messages and you will be billed accordingly.

## Creating and sending a new text message

- 1. Double-tap message from the Today Screen, then tap New on the Options taskbar at the bottom of the screen.
- **NOTE** If you have unread messages, tap **text**, swipe horizontally past pending messages (No New Messages is displayed), then tap the Message panel again.
- 2. Tap Text message.
- 3. Tap the To: text field to enter the mobile phone number or to select from the following options:
- Tap Contact **A**, tap a contact, then tap **Done**.
- Tap Message History **MA**, tap a message, then tap **Done**.
- Tap Call History 時, tap a call, then tap **Done**.
- Tap Dialpad tap keys to manually enter a destination, then tap **Done**.
- **TIP** To delete a recipient, tap the right of the entry.
- 4. Tap the text area and enter your message, then tap **Done**.
- **TIPS** To choose from preset messages, tap **Menu**, tap **Insert My Text** and tap a desired message.
- 5. When finished, tap **Done** then . **Send**

## Managing text messages

Deleting and copying messages in your Inbox is easy.

To copy a text message to the SIM card

- 1. Press the Start Key  $[x]$ , then tap Message ...
- 2. Tap a message to open it, then tap  $\mathbf{\mathfrak{S}}$  to close it.
- 3. With the message now highlighted, tap **Menu**, then tap Copy to SIM.
- **NOTES** You cannot copy sent messages to the SIM card.
	- Copying text messages from your phone to the SIM card results in duplicate messages in the Inbox when your SIM card is in use.

### To delete one or more text messages

- 1. Open the Messaging Inbox.
- 2. Tap **Menu**, tap Delete, then tap the checkmarks to the left of each message.
- 3. Tap **Done** to delete the selected messages.

## Making calls directly from text messages

While you are viewing a text message from the Today Screen Messages panel or in your Inbox, you can directly call the sender of the message, if the sender's phone number is stored in your contacts.

- 1. Open the text message, press the SEND Key  $\Omega$ .
- 2. Verify that the correct number is about to be dialed, if it is, press the SEND Key  $\lceil \cdot \rceil$  again.
- **NOTE** Tapping a phone number that is contained in a text message also allows you to call that number.

# 6.2 Multimedia Messages

Sending multimedia messages (MMS) to your friends and family is fun and easy. You can include pictures, audio clips and videos, along with text.

# Exchanging Messages

To configure MMS message settings

- 1. Press the Start Key  $\left[\begin{smallmatrix}R_1\end{smallmatrix}\right]$ , then tap Message.
- 2. Tap Settings.
- 3. Tap the MMS Settings Tab.
- 4. Set your preferences.
- 5. Tap  $\mathbf{\mathbb{C}}$ .

## Creating and sending MMS messages

You can compose MMS messages in a combination of slides, where each slide can consist of a photo, video or audio clip, and/or text.

To compose an MMS message

- 1. Press the Start Key  $\left[\begin{matrix} 1 \\ 2 \end{matrix}\right]$  and tap Message.
- 2. Tap New Message.
- 3. Tap Picture Message or Video Message.
- 4. Tap the To: field to enter the recipient's phone number or email address (use Contact 124, Message  $\rightarrow$ , Call History  $\leftarrow$ , Dialpad  $\Box$ , or Blog  $\Box$ ) then tap . **Done**
- **TIP** To designate as Cc or Bcc, tap Arrow  $\blacksquare$  next to the addressee and tap the designation you want to set for it.
- 4. Tap **Done** again when finished adding recipients.
- 5. Depending on the type of message you selected (Video or Picture), the attachment options will vary. Choose from the following options:
- Tap Picture **D**, then tap the picture to insert.
- Tap Video  $\Box$ , then tap the video clip to insert.
- Tap **to** to take a photo and insert it into the Picture message.
- Tap  $\overrightarrow{r}$  to record MMS video and insert it into the Video message.
- Tap Mic  $\Theta$  to record an audio clip and insert it into the Picture message.
- Tap Audio **Allace then** tap the audio file to attach. For more information, see page 132.
- Tap  $\oslash$  to add other attachments, then tap Vcard to insert vCard from your Contacts, tap Vcal **that** to insert vCal from your Calendar, or tap File to insert a data file stored on your phone.
- 6. Enter the subject and message text.
- 7. Slides are added automatically each time you add more of the same types of attachments.
- **NOTE** To add slides manually, tap , tap **Slides**, tap **Insert MenuSlide**.
- 8. Tap **Send** to send the MMS message.
- **TIP** You can also send an MMS message from Camera, Album or Pictures & Videos.

### Adding attachments to a Text Message

Once you start an SMS message, tap the text area to bring up the text entry box Insert text here. Simply begin tapping the screen keyboard to enter your text. You can insert additional items into your text including:

- Tap Emoticon  $\bigcirc$  to insert face graphics.
- Tap Favorites to insert favorite websites.
- Tap My Text  $\bullet$  to insert My Text phrases.
- Tap  $\boxed{\underline{\bullet\equiv}}$  to insert a Contact.
- $\bullet$  Tap  $\overline{m}$  to insert information about a Calendar event.

# Exchanging Messages

### To add an audio clip to a Picture Message

You can add one audio clip per slide in your Picture message.

- 1. Start a Picture message, then tap Audio **F**, By default, the My Sounds folder is shown.
- **NOTE** Tap Up **Up** in the Options taskbar to move up one level in the folder hierarchy (e.g., from My Sounds to My Documents. This is helpful if you need to navigate to a different path/folder that contains audio files.
- 2. Select an audio file. When highlighted, you can:
- $\bullet$  Tap  $\bullet$  to play the audio clip, or tap  $\mathbf{0}$  to pause.
- Tap the file to insert it in the MMS message.
- Tap <sup>8</sup> to quit selection and return to your MMS message.

**NOTE** To record a new audio clip and add it to your MMS message, tap **. The Record pop-up window** opens. Tap Record **O** to start recording, and  $Stop$  to end the recording. Tap Play  $\triangleright$  to listen to the recorded audio clip, then tap Record **Select** . The new audio clip is then inserted to the MMS message.

## Viewing MMS messages

It is easy to view a received multimedia message.

- 1. From the Today Screen, tap message.
- 2. Tap the received MMS message.
- **3.** Tap **Download** to download the message, if it hasn't already been downloaded.

## Synchronizing Outlook email with your computer

If you have installed the synchronization software on your computer and created a partnership with your phone, then your phone is ready to send and receive Outlook email. If you have not yet installed the synchronization software nor created

a partnership, do so by following the procedures in Chapter 5.

**TIP** To set up your company email account so that you can access Outlook email messages wirelessly, you must set up your phone to synchronize via an overthe-air connection with your company's Exchange Server. For more information about synchronizing with your company email server, see Chapter 7.

## **Chapter 7** Working With Company Email and Meeting Appointments

## 7.1 Synchronizing with the Exchange Server

To keep up-to-date with your company email messages and meeting schedules while you're out of the office, you can connect your phone to the Internet through Wi-Fi or a data connection and synchronize with your company's Exchange Server.

## Setting up an Exchange Server connection

Before you can synchronize or access information on the Exchange Server, you need to set up an Exchange Server connection on your phone. You need to get the Exchange Server name (must be Outlook Web Access server name), domain name, user name, and the password that you use at work from your network administrator and enter them on your phone.

**NOTE** You can set up an Outlook email account that synchronizes with the Exchange Server on the Today Screen **e-mail** panel using Mail Setup. See "Email" in Chapter 3 for details.

If you have not synchronized your phone with your computer, follow these steps to set up an Exchange Server connection.

- 1. Press the Start Key  $[x]$ , tap Email , then tap Setup Email.
- 2. Enter the E-mail address and Password for the email account and select the Save password option. Tap **Next** .
- 3. Clear the checkbox Try to get email settings automatically from the Internet and tap (Next).
- 4. In Select e-mail provider box, tap Drop-down  $\blacktriangledown$ , then tap **Exchange server and tap Next** .
- 5. Tap Next again.
- 6. Select the checkbox Attempt to detect Exchange Server Settings automatically and tap Next .
- 7. Enter the Domain name and tap . **Next**
- 8. In Server address, enter the Exchange Server address and tap **Next** .
- 9. Select the items that you want to sync with the Exchange Server.
- **TIPS** To change synchronization settings of an information item, for example, E-mail, select the item, then tap Settings.
	- To change the rules for resolving synchronization conflicts, tap (Menu), then tap **Advanced**.

10. Tap Finish.

- **NOTES** If you synchronized email messages with your computer before, open ActiveSync on your phone, then tap , **Menu** then tap **Add Server Source** to set up an Exchange Server connection. When prompted to select information types for synchronization, you must first clear the E-mail check box under the Windows PC item before you can select E-mail under Exchange Server.
	- To change Exchange Server settings, open ActiveSync on your phone, and then tap , then tap **Configure Menu Server**.

### Starting synchronization

Before you start synchronizing with the Exchange Server, make sure your phone has been set up with a Wi-Fi or data connection to the Internet so that you can synchronize overthe-air. For more information about connections, see Chapter 8. After you finish setting up an Exchange Server connection, your phone automatically starts synchronization. To manually start synchronization, press the Start Key  $\left| \frac{p}{q} \right|$ , scroll the screen up, tap  $ActiveSync$   $\odot$ , then tap Sync.

**NOTE** If you connect your phone to your office computer via a USB or Bluetooth connection, you can use this connection to the computer to "pass through" to the network and download Outlook email messages and other information to your phone.

# Working With Company Email and Meeting Appointments

## 7.2 Working With Company Email **Messages**

Your phone gives you instant access to your company email messages and lets you manage your messages easier. Direct Push, Fetch Mail, Remote email search, and email flags are just some of the tools you can use to manage your email messages.

**NOTE** Some messaging features depend on the Microsoft Exchange Server version used in your company. Check with your network administrator for the availability of these features.

### Automatic synchronization through Direct Push

Direct Push technology (push email feature) enables you to receive new email messages on your phone as soon as they arrive in your Inbox on the Exchange Server. Items such as contacts, calendar and tasks are also immediately updated onto your phone when these items have been changed or new entries have been added on the Exchange Server. To make Direct Push work, you need to have a Wi-Fi or data connection on your phone.

You need to perform a full synchronization between your phone and the Exchange Server before Direct Push can be enabled.

#### **REQUIREMENT**

The Direct Push feature works for your phone only if your company is using Microsoft Exchange Server 2003 Service Pack 2 (SP2) with Exchange ActiveSync or later.

## To turn on Direct Push in **ActiveSync**

- 1. Press the Start Key |#|, scroll the screen up, tap ActiveSync , tap **Menu**, then tap Schedule.
- 2. Select As items arrive in the Peak times and Off-peak times boxes.

**NOTE** When Direct Push is off, you need to manually retrieve your email messages.

## Scheduled synchronization

If you do not want to use Direct Push, you can set a regular schedule for synchronizing Outlook email and information.

- 1. In ActiveSync on your phone, tap , then tap Schedule. **Menu**
- 2. Select from the available options to set the synchronization schedule.
- **TIP** You can select a shorter interval in the **Peak times** box and a longer interval in the **Off-peak times** box, so that your email messages are synchronized more frequently when you are working. To set the days and hours that make up your peak and off-peak times, tap the peak times link at the bottom of the screen.

## Instant download through Fetch Mail

The Fetch Mail feature downloads an entire email immediately without the need for you to perform a full Send/ Receive action. This limits the download to just the email message(s) that you want and helps save data cost.

#### **REQUIREMENT**

Fetch Mail works for your phone only if your company is using Microsoft Exchange Server 2007 or later.

- 1. Press the Start Key  $\left[\begin{matrix} \frac{1}{2} \\ 0 \end{matrix}\right]$ , tap Email  $\Box$ , then tap Outlook Email.
- 2. Open an email message.
- 3. By default, only the first few words of the message are shown. To download the whole email, fingerscroll to the end of the message, then tap Get the rest of this message.
- 4. Wait for the remainder of the message body to download.

# Working With Company Email and Meeting Appointments

- **NOTES** For information about changing email sync options such as setting the download size for email, see "Customizing email settings" in Chapter 6.
	- When you receive an email that contains a link to a document such as a PDF or Microsoft Office document located on SharePoint or an internal file server, you can tap the link to view the document on your phone. You can view the document only if you have a Microsoft Outlook account that synchronizes with Microsoft Exchange Server 2007 or later. Exchange Server must also be set up to allow access to SharePoint document libraries or internal file servers.

## Searching for email messages on the Exchange Server

You can access email messages that are not available on your phone by searching your Microsoft Exchange Server mailbox. The search results are downloaded and displayed in a Search Results folder.

#### **REQUIREMENT**

Your company must be using Microsoft Exchange Server 2007 or later.

- 1. Press the Start Key  $\left| \frac{m}{m} \right|$ , tap Email  $\blacksquare$ , then tap Outlook Email.
- 2. Tap  $\bigcirc$ , tap Tools, then tap Search Server....
- 3. In the Look for text box, enter the search keyword.
- 4. Choose the date range of messages to search from.
- 5. In the Look in list, specify whether to search in the Inbox, Sent Items, or All Folders, and then tap **Search**.
- **TIP** To clear the search results and return to the message list, tap **(B)**, then tap **Clear Results**.

## Flagging your messages

Flags serve as a reminder for you to follow-up on important issues or requests contained in email messages.

Flagging messages, which has been a useful feature on desktop Outlook E-mail, can also be done in Outlook Mobile on your phone. You can flag received email messages on your phone.

#### **REQUIREMENT**

Flags are enabled only if email messages are synchronized with Microsoft Exchange Server 2007 or later. Flags are disabled or hidden if email messages are synchronized with earlier versions of Microsoft Exchange Server.

### To flag or unflag a message

- 1. Press the Start Key  $\left[\begin{matrix} \bullet \\ \bullet \end{matrix}\right]$ , tap Email  $\blacksquare$ , then tap Outlook Email.
- 2. Select a message.
- 3. Tap  $\bigcirc$ , then tap Follow Up and select one of the following options:
- Set Flag Marks the message with a red flag to remind you to follow up.
- Complete Flag Marks the message with a check mark to indicate that the issue or request in the email is already completed.
- Clear Flag Removes the flag to unmark the message.
- **NOTE** Email message reminders are displayed on your phone if the messages are flagged with reminders and synchronized from the Exchange Server.

## 7.3 Managing Meeting **Requests**

When you schedule and send meeting requests from your phone, you can invite attendees to your meeting and check their availability. When you receive a meeting request, you can reply by accepting or declining the request. The meeting request also clearly indicates whether or not there are conflicting or adjacent meetings.

#### **REQUIREMENT**

Your company must be using Microsoft Exchange Server 2007 or later.

# Working With Company Email and Meeting Appointments

## To reply to a meeting request

- 1. When you receive a meeting request email, a notification is displayed on your phone. Open the email.
- 2. Tap  $\Diamond$  to reply and accept the meeting request, or tap  $\circled{1}$ , then tap Decline if you cannot attend the meeting.
- **TIPS** Before responding, you can check your availability during the time of the requested meeting by tapping **View your calendar**.
	- If the time of the meeting conflicts with your other appointments, a "Scheduling Conflict" status appears on top of the email.
- 3. Choose whether or not to edit your response email before sending, then tap  $\mathbf{\mathfrak{B}}$ . If you accept the meeting request, it is automatically added as an appointment in Calendar on your phone.

## 7.4 Finding Contacts in the Company Directory

In addition to having contacts on your phone, you can access contact information from your organization's Company Directory. By having overthe-air access to the Company Directory, you can easily send email messages and meeting requests to anyone in your company.

#### **REQUIREMENT**

Access to the Company Directory is available only if your organization is running Microsoft Exchange Server 2003 SP2 or newer, and you have completed your first synchronization with the Exchange Server.

## When browsing Contacts, composing email, or creating a meeting request

- 1. Synchronize with the Exchange Server.
- 2. Do any of the following:
- While browsing through your contacts on the Contacts or Phone panel, tap  $\bigcirc$ , then tap Company Directory.
- In a new email message, tap the To box (or tap  $\blacksquare$ ), then tap Add Recipient), and then tap Company Directory on the top of the list.
- When creating a meeting request and selecting required and optional attendees in Calendar, tap Company Directory.
- 3. Enter a partial or full contact name and tap (search). In the search results list, tap a contact to select it.
- 4. You can save a contact from the Company Directory to your phone by selecting the contact, and then tapping  $\bigcirc$ , then tap Save to Contacts.

**NOTE** You can search for the following information as long as that information is included in the Company Directory: First name, Last name, E-mail name, Display name, E-mail address, or Office location.

## When viewing a received Outlook email message

- 1. Open a received Outlook email message.
- 2. If a Search button **Search** appears to the right of the sender name in the email message, tap this button to search for the sender in the Company Directory.
- 3. If the sender is found, the contact details will be displayed. You can then choose to save the sender to your contacts, call the sender, and more.

# **Chapter 8** Programs

# 8.1 Managing Programs

## Installing a program

You can install or uninstall additional programs. Your phone does not allow you to uninstall most of the preinstalled programs.

**NOTE** Before you purchase additional programs, make sure that they are compatible with your phone.

Before you launch the program installer, check first whether the installer can directly run on Windows Mobile or needs to be run on a computer.

## To install a program directly on your phone

- 1. If the installer is a .cab file, directly download or copy it to your phone.
- 2. On your phone, open File Explorer and navigate to the installer file.
- 3. Tap the file to launch the installer.
- 4. Choose whether to install the program into the main memory or your storage card, if you have the storage card inserted on your phone.
- 5. Wait for the installation to complete.
- **NOTE** You may be prompted to restart your phone after installation is completed.

## To install a program from your computer

- 1. If the installer is an .exe file such as Setup.exe, most likely, the installer needs to be run on a computer. Download or copy it to your computer.
- 2. Connect your phone to your computer using the USB cable, and then double-click the installer file on your computer to launch the installer.
- 3. Follow the on-screen instructions on your computer and your phone to complete the installation.

To uninstall a program

- 1. Press the Start Key  $[x]$ , tap Settings ...
- 2. Tap System **b**, then tap Remove Programs  $\overline{\mathbf{c}}$ .
- 3. From the list, select the program you want to remove, and then

tap . **Remove**

# **Chapter 9** Managing Your Phone

## 9.1 Copying and Managing Files

Copy files between your phone and computer, or copy files to a storage card installed on your phone. You can also efficiently manage your files and folders using File Explorer.

## To copy files using Windows Mobile Device Center or ActiveSync

- 1. Connect your phone to the computer.
- 2. Click File Management, then tap Browse the contents of your device in Windows Mobile Device Center on your computer, or click Explore in ActiveSync on your computer. This displays the content of your phone in Windows Explorer on your computer.
- 3. To copy a file from your phone to your computer:
	- a. Browse the contents of your phone, right-click the file you want to copy, and then click Copy.
- b. Right-click a folder on your computer, and then click Paste.
- 4. To copy a file from your computer to your phone:
	- a. Browse the folders on your computer, right-click the file you want to copy, and then click Copy.
	- b. Right-click a folder on your phone, and then click Paste.

## To manage files on your phone using File Explorer

File Explorer lets you browse and manage the contents of your phone. The root folder on the phone is named My Device, and contains the following folders: My Documents, Program Files, Windows, and more.

- 1. Press the Start Key  $\left[\frac{1}{n}\right]$ , scroll the screen up, then tap File Explorer **.**
- 2. Tap a folder or file to open it.
- 3. To return to an upper level folder, tap **Up** .

4. To quickly delete, rename, or copy a file, tap and hold the file, and then tap the desired operation on the shortcut menu.

To copy or delete multiple files, tap and drag over the desired files, tap and hold the selection, and then tap an option from the menu.

### To copy files to a storage card

- 1. Make sure that the storage card is properly installed on your phone.
- 2. Connect the phone to your computer using the USB cable.
- 3. On your computer, navigate to the removable disk drive, and then start copying files, as you would on a PC, to the storage card.
- 4. When finished, disconnect the phone from your computer.

## 9.2 Settings on your **Phone**

You can adjust the phone settings to suit your preferences. Use the Settings tab to adjust basic phone settings. See "Settings" in Chapter 3 for details.

To see all available settings, press the Start Key  $[4]$ , then tap Settings ... Settings are organized into the Personal, Connections, and System folders.

## 9.3 Changing Basic **Settings**

## Display settings

### To manually adjust the screen brightness

By default, your phone automatically adjusts the screen brightness according to the ambient lighting.

- 1. Press the Start Key  $[x]$ , tap Settings **of**, tap System **a**, then tap Backlight .
- 2. Tap the Brightness tab.

# Managing Your Phone

- 3. Clear the checkbox Enable Luminous Sensor.
- 4. Adjust the brightness by dragging the slider under On battery power and On external power.
- 5. Tap  $\mathbf{\circled{R}}$ .

To automatically turn off the screen backlight when the phone is not in use

- 1. Press the Start Key  $\left[\begin{matrix} \bullet \\ \bullet \end{matrix}\right]$ , tap Settings , tap System , then tap Power ...
- 2. Tap the Advanced tab.
- 3. Tap the checkbox next to the power source (battery or external), then specify the time before the screen backlight turns off.
- **4.** Tap **B**.

To increase or decrease the size of text on the screen

- 1. Press the Start Key  $\left[\begin{matrix} \bullet \\ \bullet \end{matrix}\right]$ , tap Settings 393, tap System , scroll the screen up, then tap Screen ...
- 2. Tap the Text Size tab.
- 3. Move the slider to increase or decrease the text size.
- 4. Tap **<b>B**.

#### To re-calibrate the touch screen

The phone touch screen is calibrated before shipment. Re-calibrate the touch screen if it does not accurately respond to screen taps.

- 1. Press the Start Key  $[x]$ , tap Settings , s., tap System scroll the screen up, then tap Screen  $\blacksquare$ .
- 2. Tap the Align Screen tab.
- 3. Follow the on screen instructions.

### Phone name

The phone name is used to identify your phone when synchronizing with a computer, connecting to a network, or restoring information from a backup.

**NOTE** If you sync multiple devices with the same computer, each device must have a unique name.

To change the phone name

- 1. Press the Start Key  $\left[\begin{matrix} \bullet \\ \bullet \end{matrix}\right]$ , tap Settings **39**, tap System **,** then tap About  $\mathbb{R}$ .
- 2. Tap the Device ID tab.
- 3. Enter the Device name.
- **4.** Tap  $\circledast$ .
- **NOTES** The phone name must begin with a letter, consist of letters from A to Z, numbers from 0 to 9, and cannot contain spaces. Use the underscore character to separate words.
	- If you enroll your phone to your company's domain, the phone name will be changed to be the same as the one used to enroll the phone.

## Ringer settings

To change the ring type and ringtone

- 1. Press the Start Key  $[x]$ , tap Settings  $\overline{\bullet}$ , then tap Sounds & Notifications  $\odot$ .
- 2. Tap the Notifications tab.
- 3. Tap the drop-down menu  $\boxed{\bullet}$  in the Event box, then tap phone: incoming call.
- 4. Tap the drop-down menu  $\blacksquare$  in the Ring type box, then tap the ring type you want to set.
- 5. Tap the drop-down menu  $\blacksquare$  in the Ring tone box, then tap the ringtone you want to use.
- 6. Tap  $\mathbf{\circled{R}}$ .
- **TIPS** You can use \*.wav, \*.mid, \*.mp3, \*.wma, or other types of sound files that you downloaded from the Internet or copied from your computer. For a complete list of supported audio file formats, see "Specifications" in the Appendix.
	- To use your sound files as ringtones, copy them first to the /My Documents/My Ringtones folder on your phone, and then select the sound from the Ring tone list of your phone.

# Managing Your Phone

To choose how to be notified about events or actions

- 1. Press the Start Key  $\left[\begin{matrix} \bullet \\ \bullet \end{matrix}\right]$ , tap Settings  $\frac{1}{2}$ , then tap Sounds & Notifications  $\bigcirc$ .
- 2. Tap the Notifications tab.
- 3. Tap the Sounds tab, choose how you want to be notified by selecting the appropriate check boxes.
- 4. Tap the Notifications tab, tap the drop-down menu  $\sqrt{\bullet}$  in the Event box, then tap a ring type and ringtone for that event or action from the lists below.
- 5. Tap  $\mathbf{\odot}$ .
- **TIP** Turning off sound notifications helps conserve battery power.

## 9.4 Using Wireless Manager

Wireless Manager lets you easily turn on and off the communication features of your phone such as the phone, Bluetooth, Wi-Fi, and data connection.

- 1. Press the Start Key  $\left[\begin{matrix} 1 \\ 2 \end{matrix}\right]$ , tap Settings **Connections Red**, then tap Wireless Manager  $(1, 1)$ .
- 2. Tap wireless functions to turn on or off as needed.

# 9.5 Using Task Manager

The Task Manager allows you to view all currently running programs and to stop them one by one, or all at once.

### To open Task Manager

Press the Task Manager Key  $| \circ |$  on the right side of the phone. You can also access the Task Manager through the Start Menu. Press the Start Key  $|\cdot|$  > Settings  $|\cdot|$ System > Task Manager

**NOTE** Not all programs close completely when you exit out of them. To make sure that they are closed, use the Task Manager.

# 9.6 Protecting Your Phone

## Protecting your phone with a password

You can help keep your data more secure by requiring a password every time the phone is turned on, or after a timeout that you set.

#### To set a phone password

- 1. Press the Start Key  $\left[\begin{matrix} \bullet \\ \bullet \end{matrix}\right]$ , tap Settings  $\mathbf{S}$ , then tap Lock  $\mathbf{S}$ .
- 2. Tap the checkbox Prompt if phone unused for, and then specify the idle time before the phone requires a password. If you choose 0 Minutes, you will need to input the password every time you wake the phone up from Sleep mode. For more information, see "Switching to Sleep mode" in Chapter 1.
- 3. In the Password type box, select the type of password you would like to use.
- **TIP** If your phone is configured to connect to a network, use a strong alphanumeric password for increased security.

4. Enter the password in both the Password and Confirm boxes.

## 5. Tap  $\mathbf{\odot}$ .

If the phone is idle for the timeout period that you set, you will need to enter your password to unlock your phone. If you used a simple PIN password, the Lock screen will be displayed before you enter your password.

For information, see "Using the Lock Screen" in Chapter 1.

- **NOTES** To ensure that you can always make emergency calls, do not begin your password with the digits of your local emergency number.
	- If you entered a hint, the hint will be displayed after the wrong password is entered five times.
	- If you forget your password, you can hard reset or clear the phone memory. For more information about hard resetting the phone and clearing the memory, see "Resetting Your Phone".

## Encrypting files on your storage card

You can set your phone to encrypt files as they are saved on the storage card.

- 1. Press the Start Key  $\left[\begin{matrix} \frac{1}{2} \\ 0 \end{matrix}\right]$ , tap Settings **193**, tap System **198**. then tap Encryption  $\mathbb{Z}^m$ .
- 2. Tap the checkbox Encrypt files when placed on a storage card.
- **NOTES** Encrypted files can only be read on the device that encrypted them.
	- Encrypted files are opened just like other files, provided you are using the device that encrypted them. There is no separate step for you to take to read these files.

#### **IMPORTANT**

If **Encrypt files when placed on a storage card** is enabled, backup all files from the storage card before using Clear Storage, hard reset, or updating the operating system. Otherwise you will no longer be able to access the encrypted files on the storage card. To backup the files, use ActiveSync or Windows Mobile Device Center to transfer files between your storage card and computer.

## 9.7 Resetting Your Phone

## Performing a soft reset

Perform a soft (normal) reset to clear all active program memory and shut down all active programs. This is useful when your phone is running slower than normal, or a program is not performing properly. If a soft reset is performed when programs are running, unsaved work is lost.

To perform a soft reset

## Performing a hard reset

If a soft reset does not solve a system problem, you can perform a hard reset. After a hard reset, the phone is restored to its default settings—the way it was when you first purchased it and turned it on. You will lose the programs you installed, data you entered, and settings you customized on your phone, and only Windows Mobile® software and other pre-installed programs will remain.

To perform a factory reset, press Start **1** > Settings **20** > System **Extrachement V** > Tap Clear Storage and select Factory Default from the Clear Type drop-down menu. Then, tap **Clear**.

**WARNING!** Your phone will be set back to factory default settings. Make sure that any additional installed programs and/or user data have been backed up before you perform a factory reset.